# **Introduction to C3D**

#### Harris Corporation

January 2019

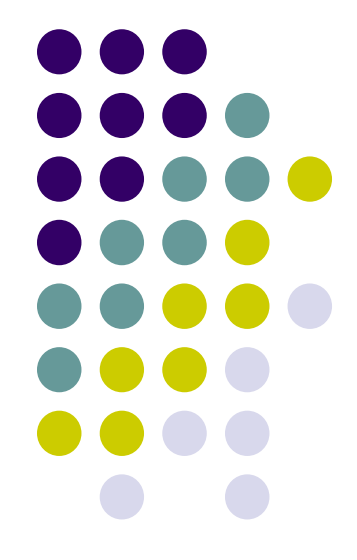

## **Introduction**

- C3D **C**ancer **C**entral **C**linical **D**atabase
- eCRFs Instructions Manual
- Support
- Data Entry
- Audit-Trail
- Discrepancy Management
- Verification
- Approval
- Lab Loading

## **What is C3D**

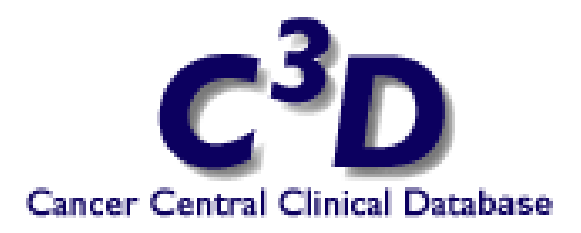

- Clinical Trials Data Management System
- RDC (Remote Data Capture) Data Entry
	- Accessible anywhere in the world (via a Windows computer and Internet Explorer).
- $\bullet$  C<sup>3</sup>D supports data standardization, reuse, sharing, and interoperability through electronic Case Report Forms (eCRFs) based on Common Data Elements (CDEs)
- Based on Industry Standard Technologies

#### **Cancer Central Clinical Database C3D**

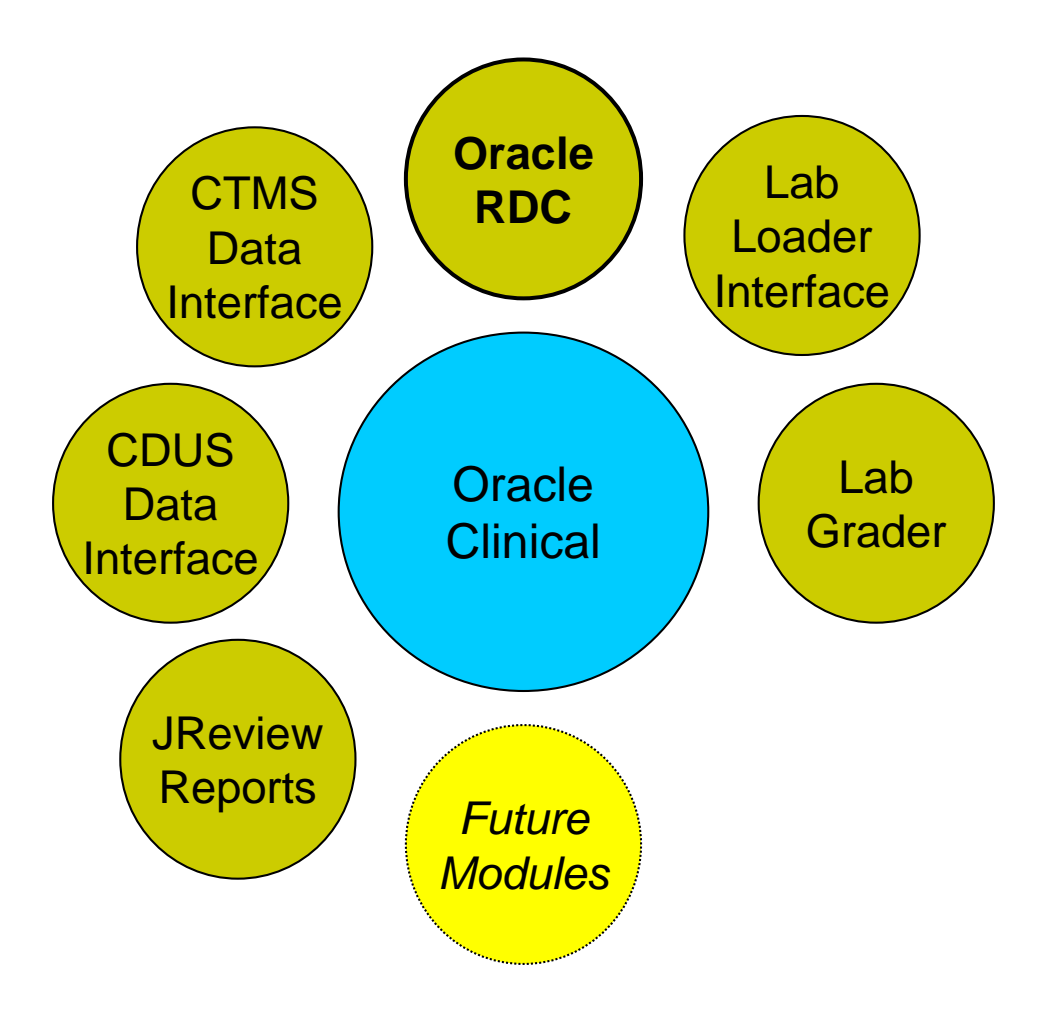

### **C3D Organization**

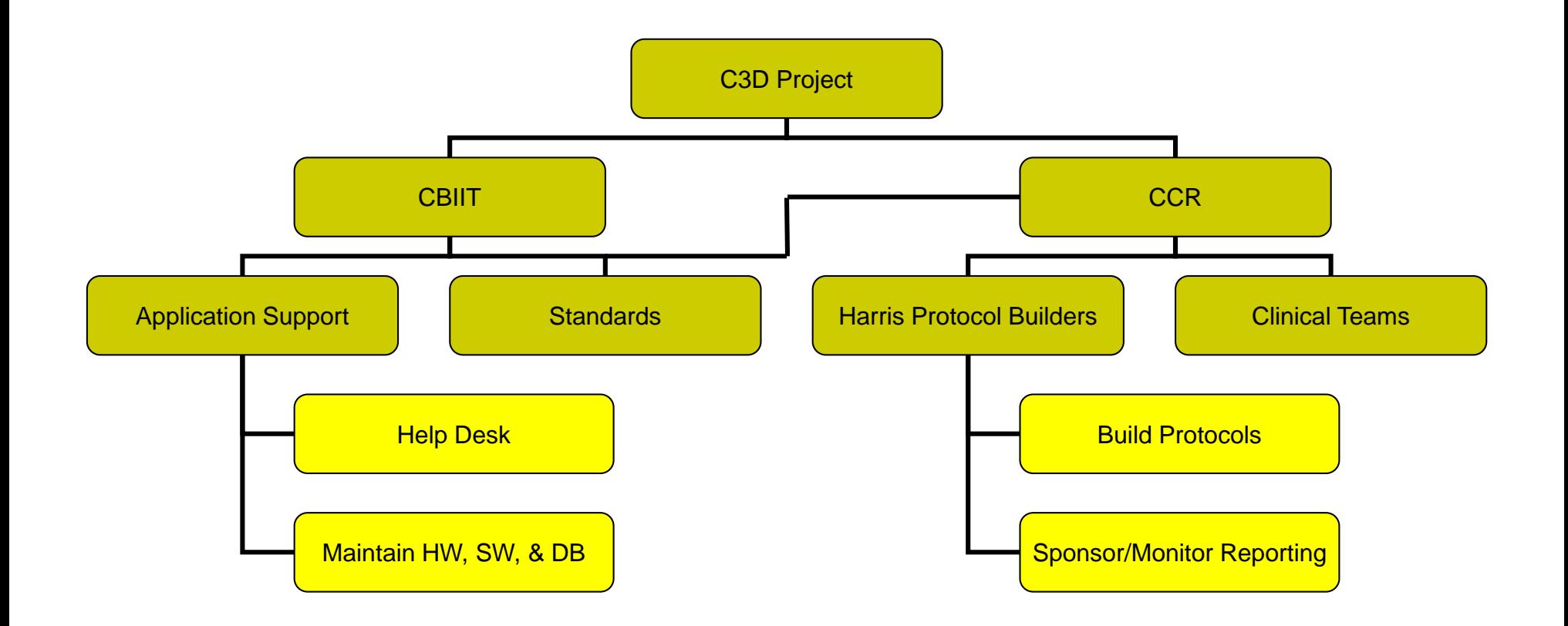

## **Designing Protocols in C3D**

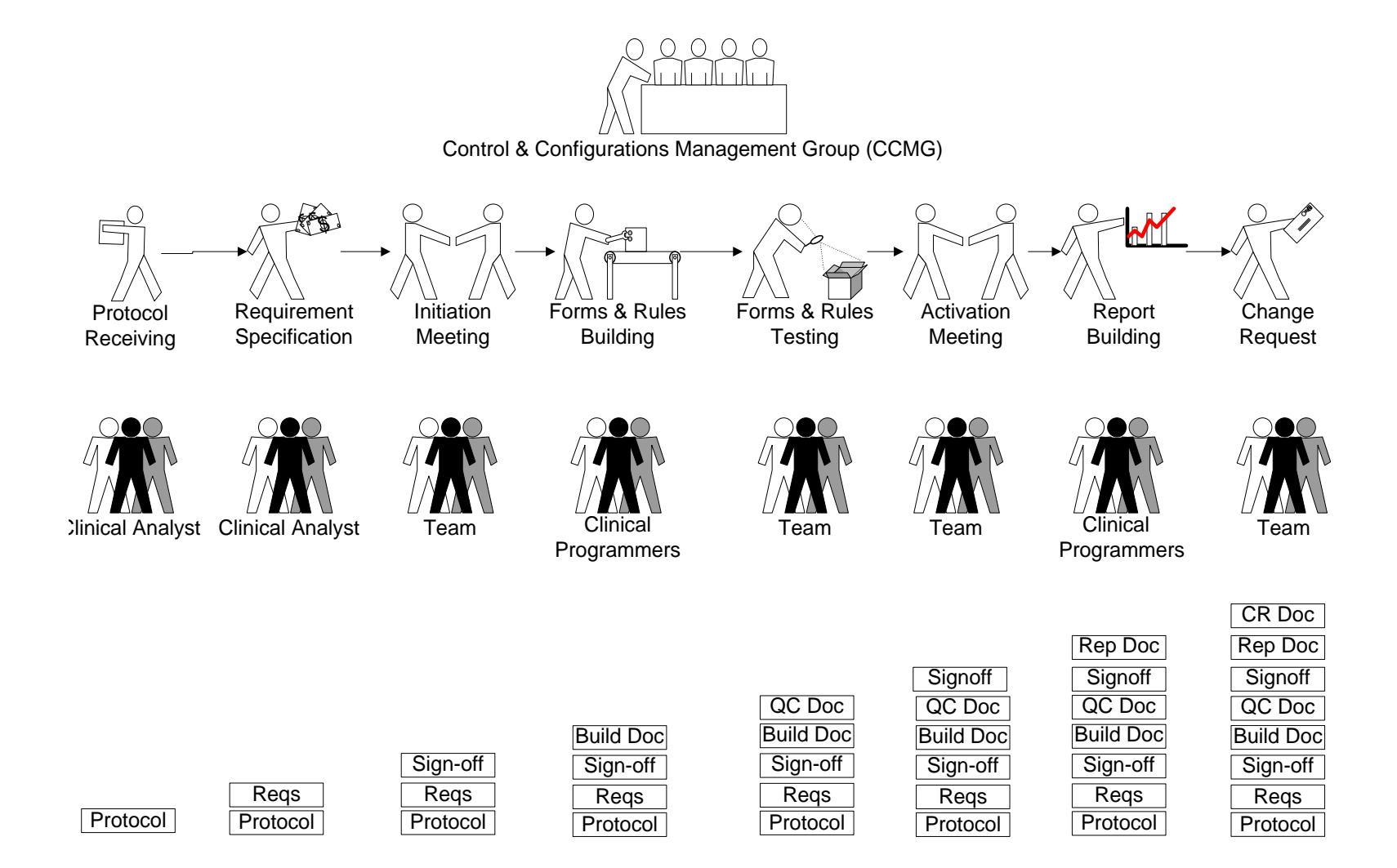

#### **CCR Standard Case Report Forms**

- Library of Standard Forms & Rules is available as a starting point to build protocol specific forms & rules
- Detailed Instructions are available for each Standard Form <https://ccrod.cancer.gov/confluence/x/9QiJAw>
- Each Instructions includes:
	- □ General Description
	- **D** eCRF Screenshot
	- Field Specific Description (Mandatory, Derived, etc.)
	- Validation/Derivation Rules

#### **eCRF Instructions Manual**

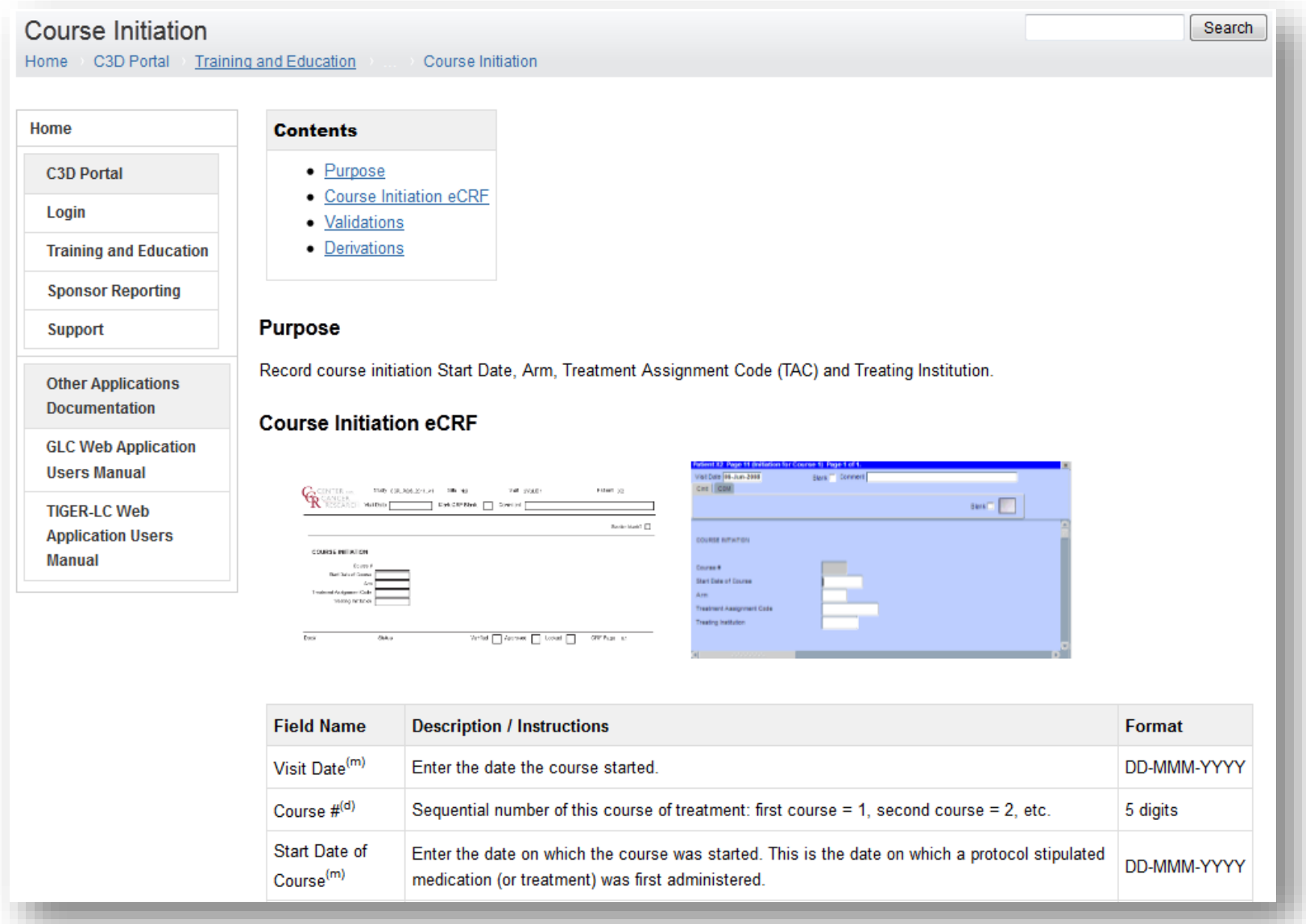

#### **CCR Standard Case Report Forms**

- Screening/Baseline Forms
	- Eligibility, Enrollment, PE, Vitals, Baseline Symptoms, Prior Therapies, …
- Courses/Cycles
	- Course Initiation, Study Medication Administration, PK, Course Assessment, PE, …
- Labs

Blood Chemistry, Hematology, …

**• Ongoing** 

AE, Concomitant Measures, Extent of Disease, …

• Off Tx / Follow-Up / Off Study

### **C3D Protocol Phases**

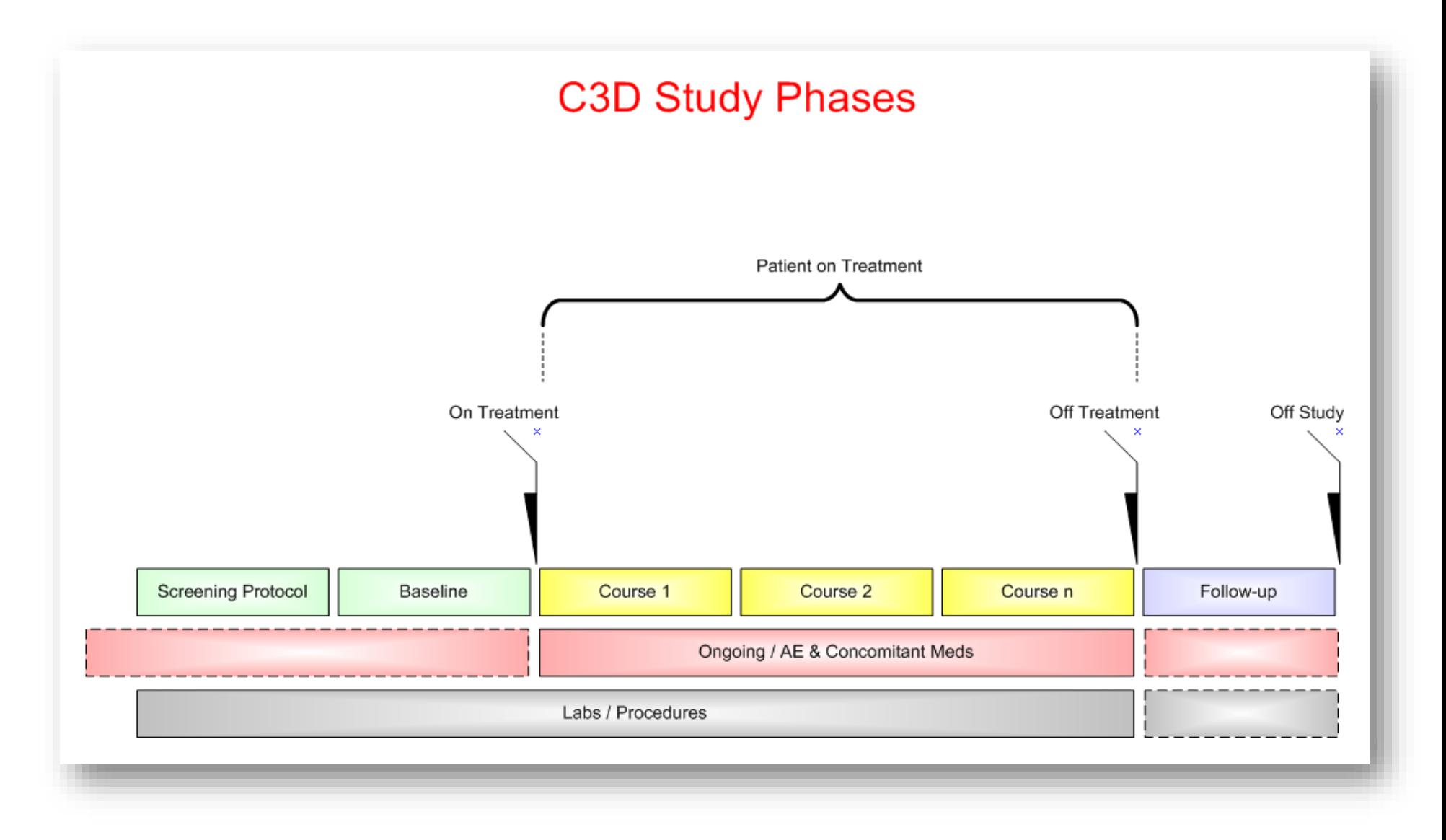

#### **Role Based Access**

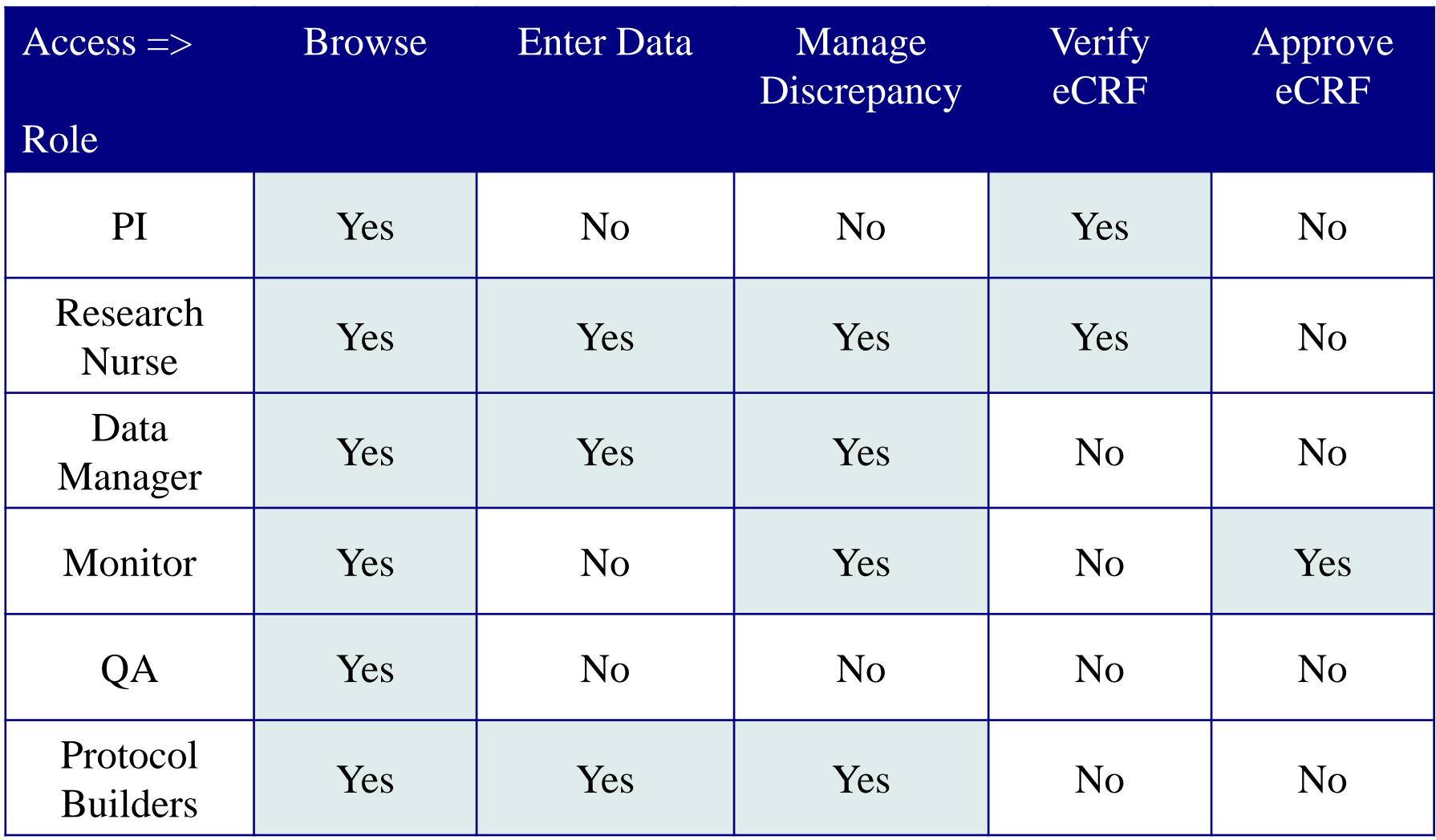

#### **NCI/CCR Confidentiality Agreement – Training Certificate**

- At the end of the Training session, print, sign and fax the CCR Confidentiality Agreement to 240-541-4435. You can also scan and e-mail it back to the Trainer.
- Upon receipt of the CCR Confidentiality Agreement:
	- The request for your C3D account, password and access will be submitted. The C3D Help Desk will provision your C3D account within 2 business days.
	- The Certificate you attended the training will e-mailed to you.
	- Keep your signed CCR Confidentiality Agreement and the Training Certificate in your Study's regulatory binder.

## **C3D Support**

- CBIIT provides the first line of support for  $C^3D$  related issues
- Contact
	- Email: [NCIAppSupport@nih.gov](mailto:NCIAppSupport@nih.gov)
	- Phone: 240-276-5541 (**Toll free**: 888-478-4423)
		- <sup>o</sup> Telephone support is available Monday to Friday, 9:00 a.m. to 5:00 p.m. Eastern Time, excluding government holidays.
	- Additional Information at: <https://ccrod.cancer.gov/confluence/x/KwBYB>
- Protocol specific issues are escalated to the Protocol Builder by CBIIT
- Changes to Standards are escalated to Controls & Configuration Management Group (CCMG)

#### **Username & Password**

- Username is typically your last name and first name initial. Ex: **smiths**
- Password rules:
	- □ Start with a letter;
	- Must containing **at least one number and one special characters** (Ex:! #);
	- □ Has to be at least 8 characters long;
	- The following special character could cause problems if used: \$ % & ' '' /.
- About C3D Password:
	- □ Do not share the password with others!
	- □ Password needs to be changed the first time you login
	- □ Password expires every 4 months and needs to be changed
	- $\Box$  Account gets locked upon three unsuccessful attempts. Contact C<sup>3</sup>D Help Desk to unlock account and/or get new password.

## **C3D Login Web Pages**

- C3D is Accessible Worldwide
- C<sup>3</sup>D Production Login page: <https://octrials.nci.nih.gov/opa52/rdclaunch.htm>
- C<sup>3</sup>D provides a separate Data Entry environment to test protocol design
	- □ Test Login page:

<https://octrials.nci.nih.gov/opa52/rdclauncht.htm>

## **C3D Login Web Page**

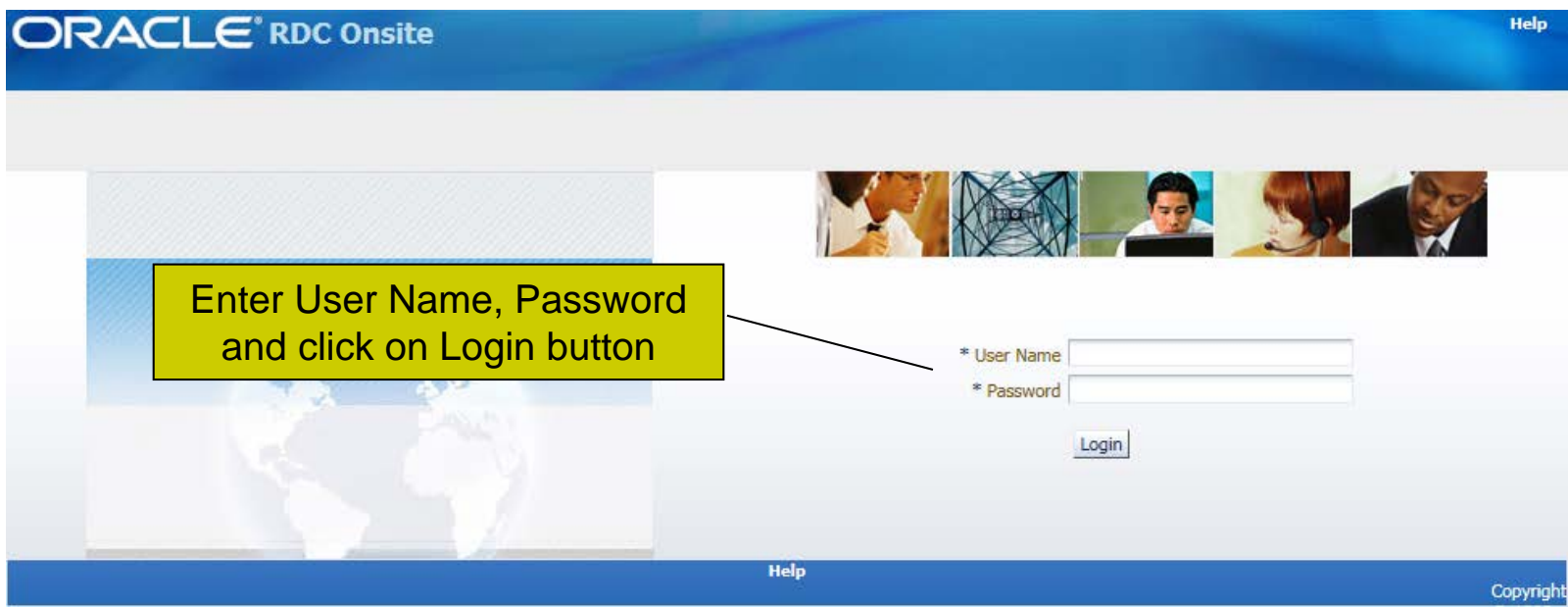

## **C3D RDC Home Page**

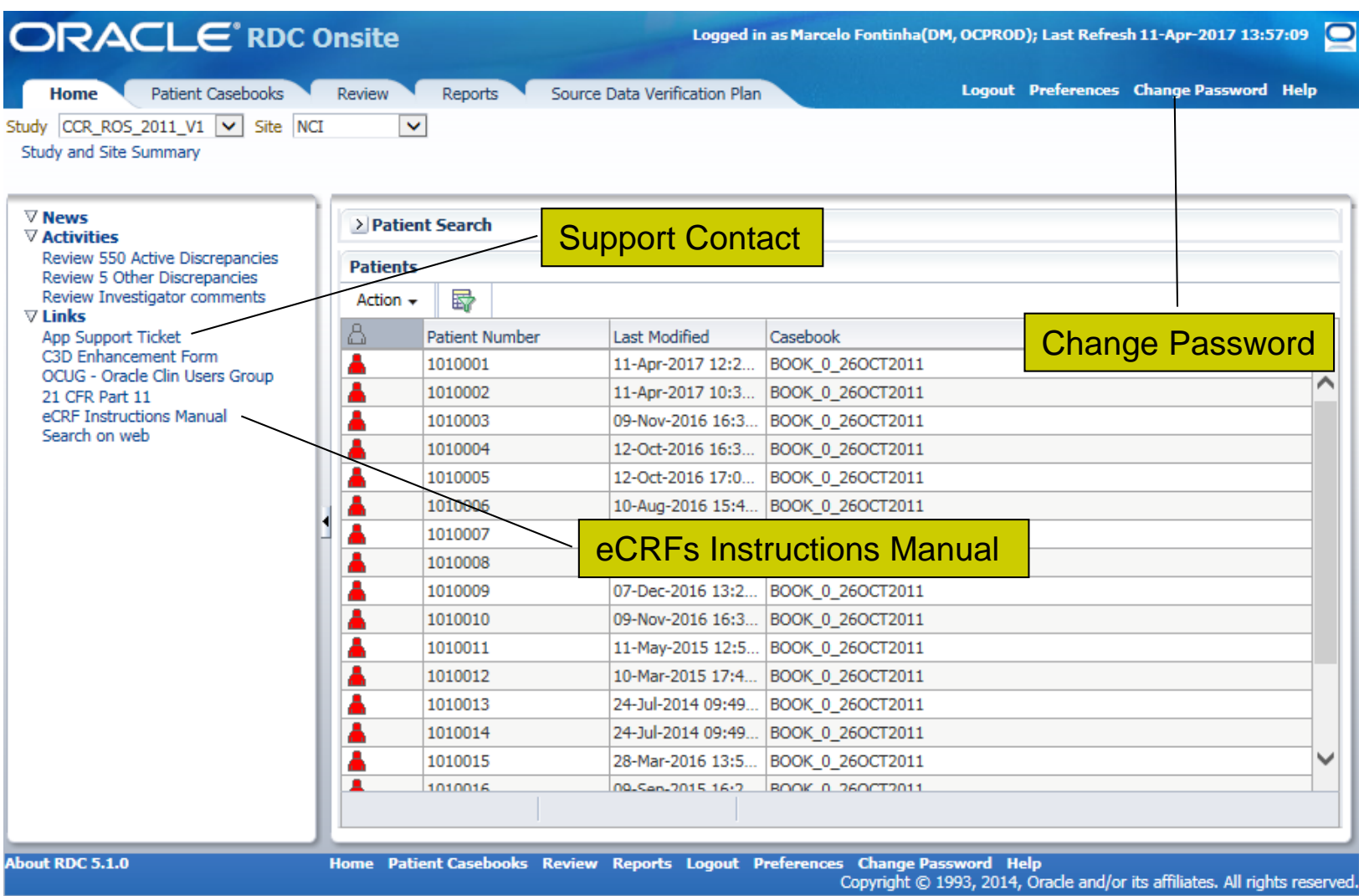

## **Home Page Activities**

- 1. Select a Study and a Site
	- □ Access to studies is controlled by user role
	- □ C<sup>3</sup>D remembers that last study used in prior login
- 2. Select a Patient
	- □ Click on a patient position to select it (row background turns yellow). It is recommended to work one patient at time.
		- $\circ$  To select multiple patients, use control + click on multiple patient positions.
- 3. Select an Action:
	- Multi-patient View (**Recommended**)
	- Single-patient View
	- **Exercise Serview Discrepancies**
	- Review CRFs
	- **Example 2** Review Investigator Comments
	- Generate Patient Data Report
- Specify Patient Search Criteria (optional)
	- **Enter a range of patient positions**
	- Enter a patient reference (if field available) (ex: %123% to search for patients with 123 in their MRN)
	- □ Select Casebook form the Assigned Book dropdown list
	- Discrepancy Status
	- □ From the Show dropdown list, select Patients with data entered or without data entered
- Activity Links (optional)
	- □ Review ##,### Active Discrepancies
	- □ Review Investigator Comments

### **Home Page Activities**

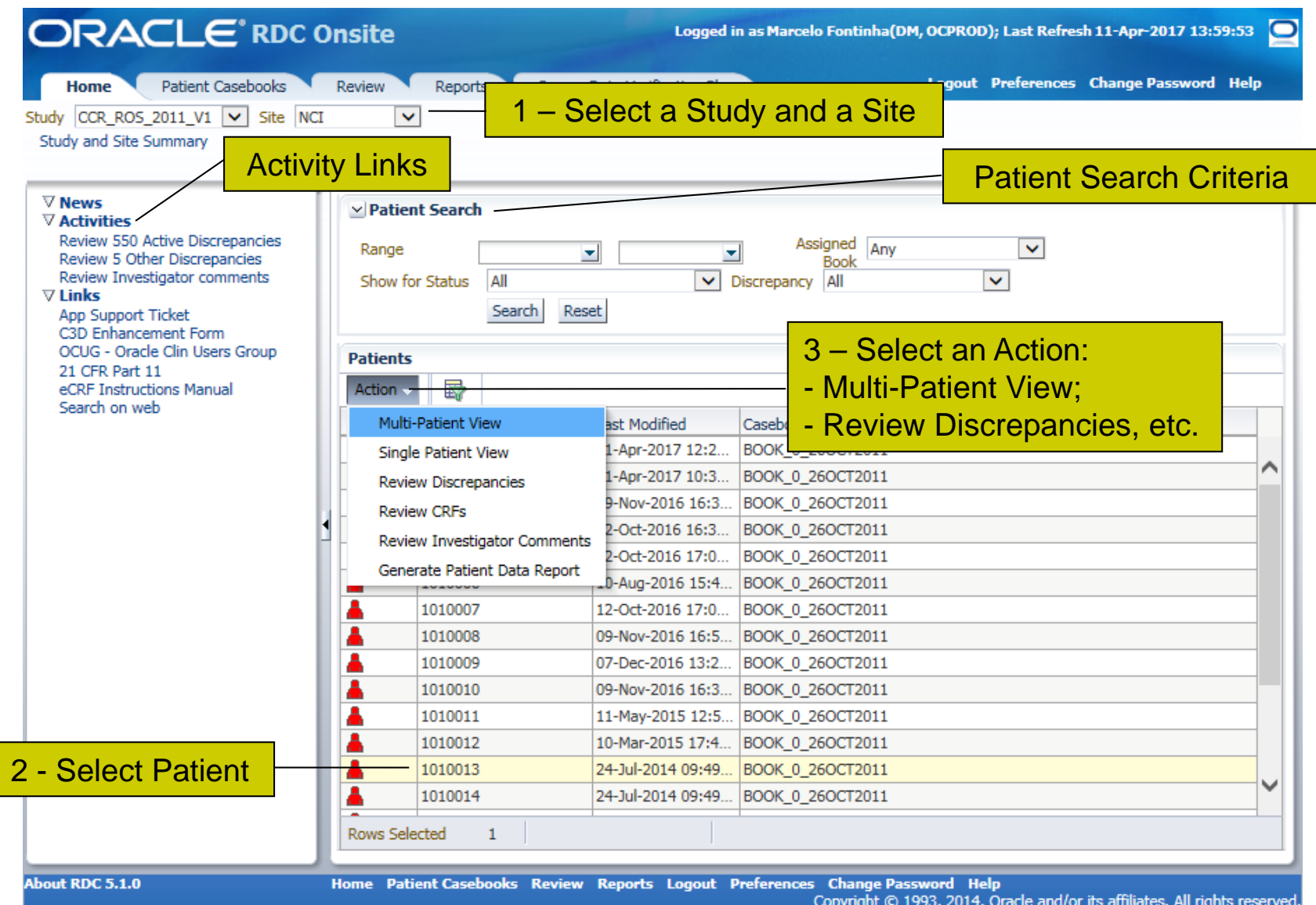

## **Navigating Casebook**

- Casebook List
	- Click on Casebook dropdown list to select one of the available Casebooks (latest casebook is the default one)
- Visit List
	- Click on Visit dropdown list to switch to another Visits (Screening is the first visit)
- Casebook Multiple Patient Visit Layout
	- □ One row per Patient with identifier on the left
	- Visit's eCRFs along Columns
- Click on an eCRF icon to open it

### **RDC Casebook**

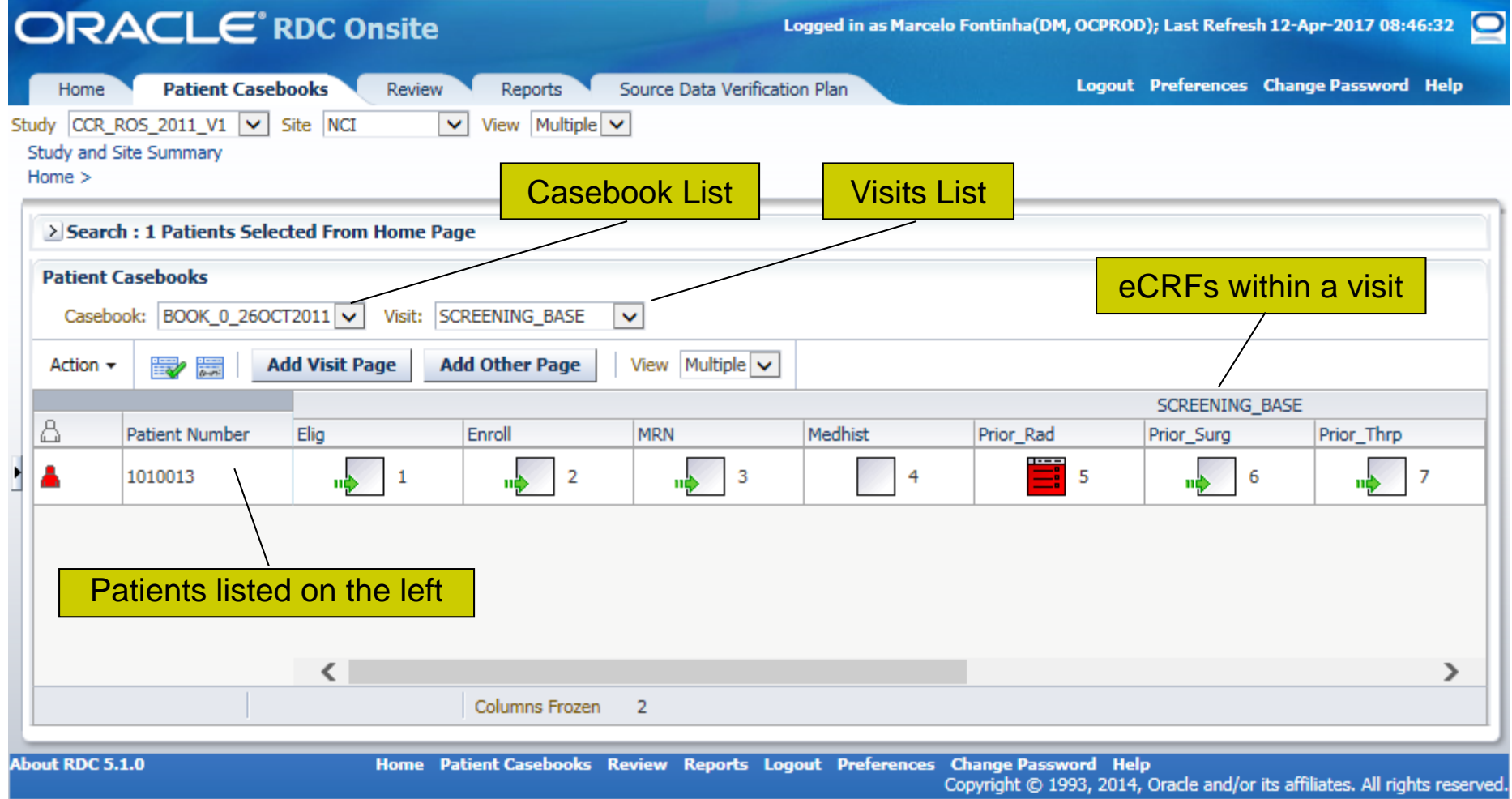

## **Patient Casebook Search Criteria**

- Allows for additional Casebook Search Criteria not found in the Home Page Patient Search. Click on the > icon to open the Search area and then specify the desired criteria:
	- Patient:
		- <sup>o</sup> Patient Position range
		- <sup>o</sup> Assigned Casebook
		- <sup>o</sup> Status
	- CRF Status:
		- <sup>o</sup> Data Entry
		- <sup>o</sup> Discrepancy
		- <sup>o</sup> Verification
		- <sup>o</sup> Approval
	- CRF Source:
		- <sup>o</sup> Casebook
		- <sup>o</sup> Visit
		- CRF Name
- Then click on **Search** button.
- Note that the search result only lists CRFs that have been created and saved. Planned CRFs that have not yet been used, are not displayed.

#### **Patient Casebook Search Criteria**

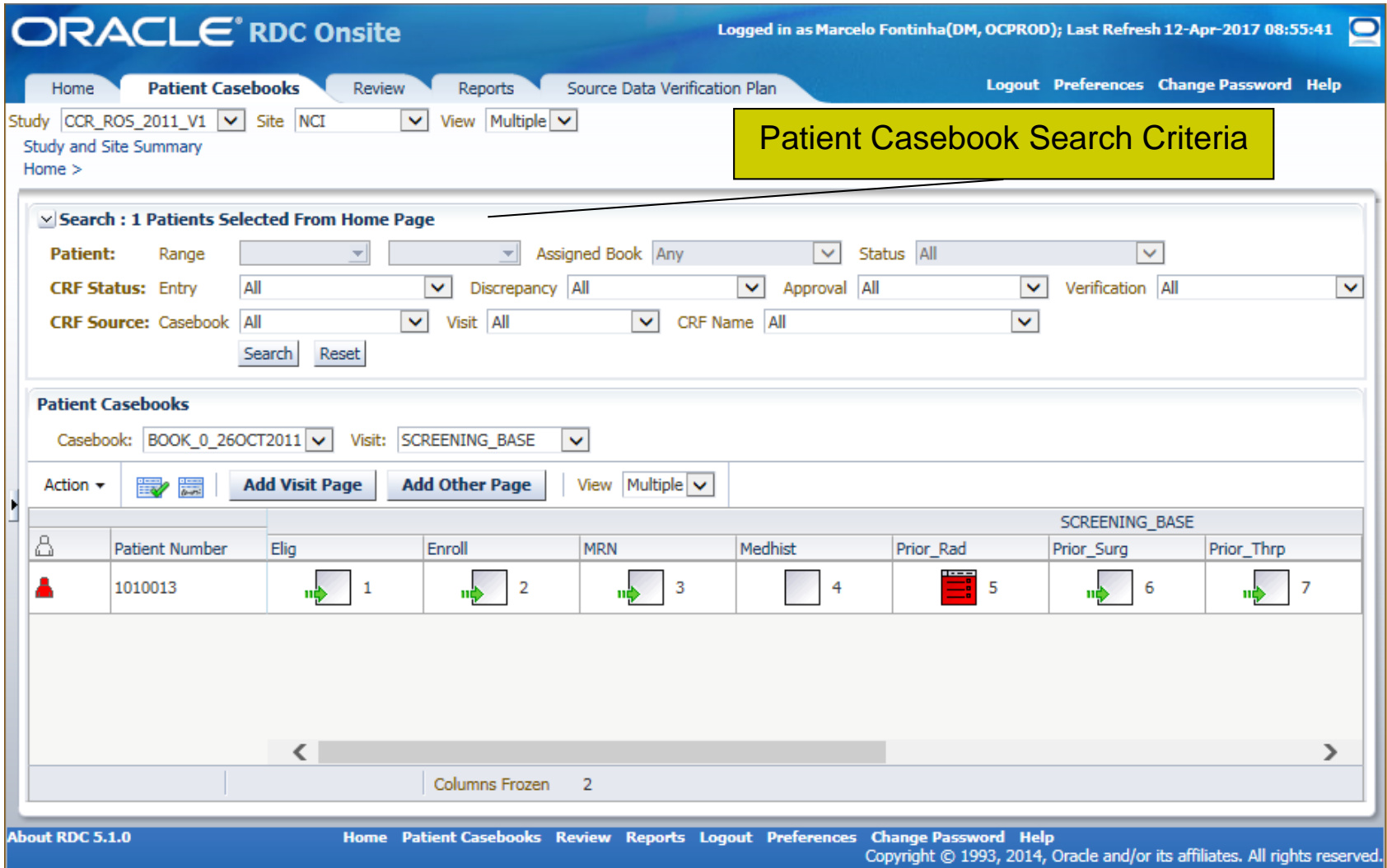

## **Important eCRF Icons**

Square icon: represents manual entry

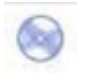

 Round icon: represents automated entry (batch loaded lab data or data migrated from legacy system)

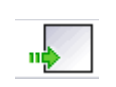

- A Blank Square icon with a green arrow indicates CRF has not been used. Click on it to begin data entry!
- An eCRF just created and saved without data has no lines within the icon (Created Status)
- **eCRF** 'Saved as Incomplete' has lines across half of the icon (Entry Started Status)

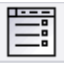

 eCRF 'Saved as Complete' has lines across the whole icon (Entry Complete Status)

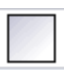

- Blank Square icon indicates eCRF has been marked blank
- Red icon indicates one or more open discrepancies

#### **eCRF Icons**

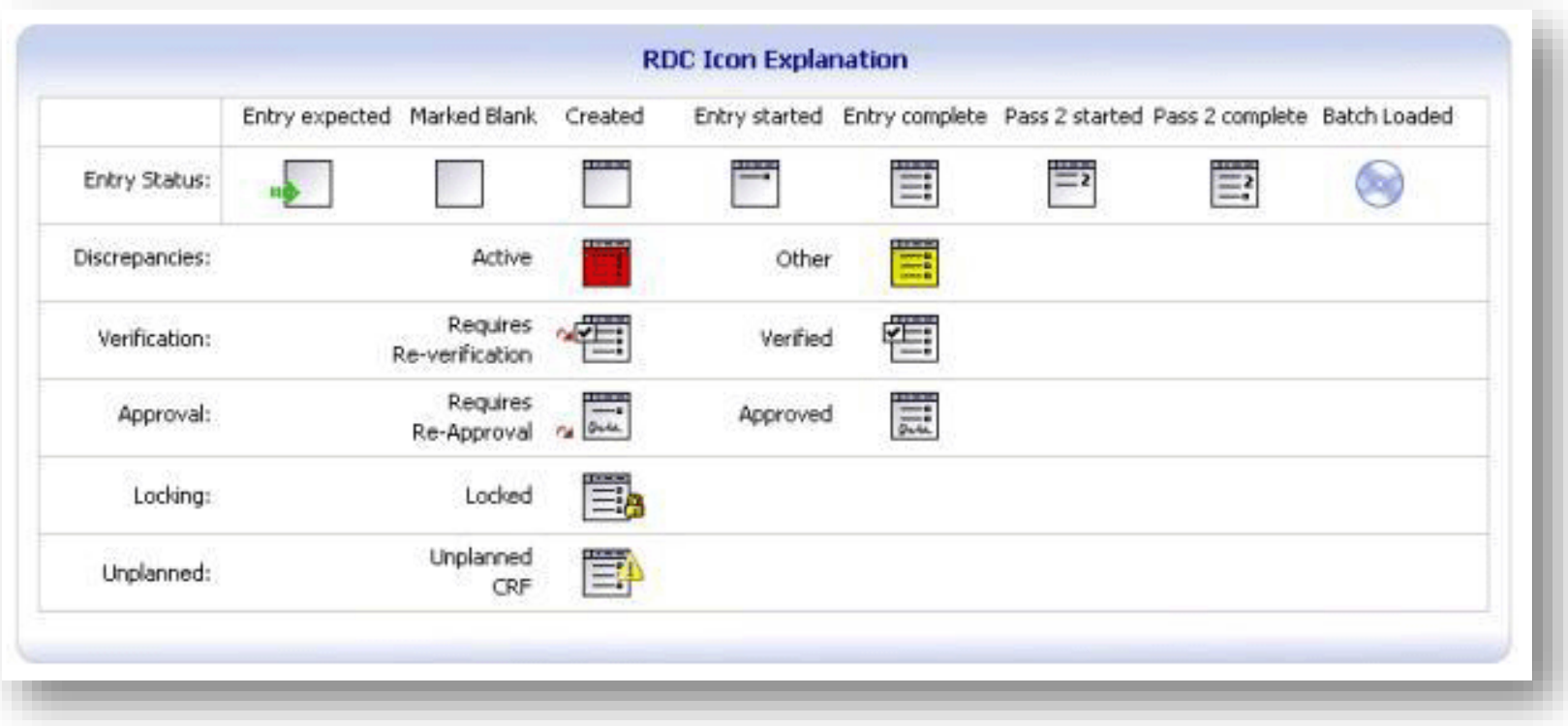

## **Entering New Patient Data**

- From the C<sup>3</sup>D Home Page: click on a patient position that has the question mark inside the pers 1010019
	- Then click on the Action dropdown and select "Multi-Patient View"
- From the Casebook Page: expand the Search section, click on the **Reset** button, select **Patients with no Data Entered** from the **Status** dropdown list and click on the **Search** button.
- On the row for the desired patient position, click on an empty eCRF icon with a green arrow  $\frac{1}{\sqrt{2}}$  to begin data entry in a new eCRF.

#### **Quick Tips:**

- □ Use the patient positions numbers according to those assigned by Central Registration Office (CRO).
- The total number of Patients available for entry are governed by protocol accrual ceiling. Request additional patient positions if protocol has been amended and accrual ceiling increased.

#### **Entering New Patient Data**

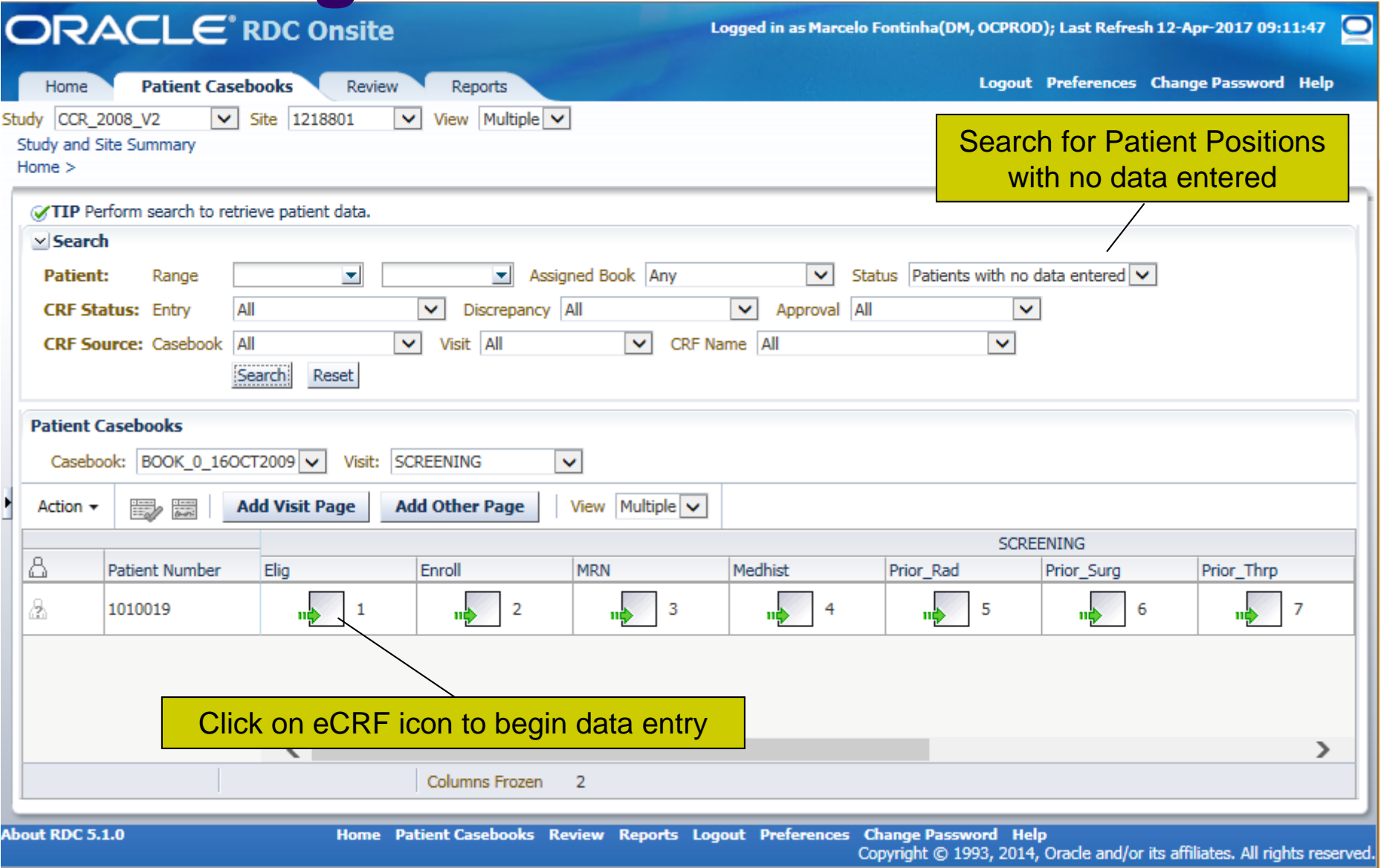

- eCRF Header and Footer display eCRF identification information
- Visit Date is mandatory for most forms:
	- In Lab eCRFs, Visit Date is the Lab Sample Collection Date
	- Interpret as Evaluation Date, Administration Date, Initiation Date, Lab Date, etc. Refer to the eCRFs Instructions Manual.
	- Visit Date is not needed on eCRFs on Ongoing Visit, but required everywhere else.
- Navigate within eCRF by:
	- □ Using Tab and Shift-Tab keys or left Mouse click to place the cursor on a field.
	- Use the scrollbars or the Toolbar page navigation icons to go to a different page.
		- <sup>o</sup> The last page of an eCRFs is a general comments page.

#### **Quick Tip:**

- □ Up to 3 eCRFs can be open for simultaneously for data entry. An additional 2 eCRFs can be opened in read-only mode.
- It is strongly recommended to only have one eCRF open for data entry to avoid entering data in the wrong patient. Close the eCRF when no longer using it.

- Fields with magnifying glass  $\frac{1}{2}$   $\frac{1}{2}$  and  $\frac{1}{2}$  have a pick list of acceptable values.
	- With the pick list shown, press **CTRL + F** to search the pick list.
	- A typed in value that is not on the pick list will create a discrepancy. If a value needs to be added to the pick list, contact your Team Lead.
	- Using the Pick List is particularly important in these two fields below because the MedDRA code is derived 'behind-the-scenes'.
		- <sup>o</sup> Enrollment Disease Term
		- <sup>o</sup> Baseline Symptoms and Adverse Events CTCAE Term.

#### Enter Dates as:

- Complete dates for Current Information (ex: 5/23/2014, 5-23-2014 or 05232014)
- □ MMYYYY for Prior Information is acceptable when complete date cannot be obtained (ex: 05-00-2014, 05/00/2014, 05002014 )
- Click on the calendar icon  $\|$   $\|$   $\|$  to display a popup calendar and click on a date.

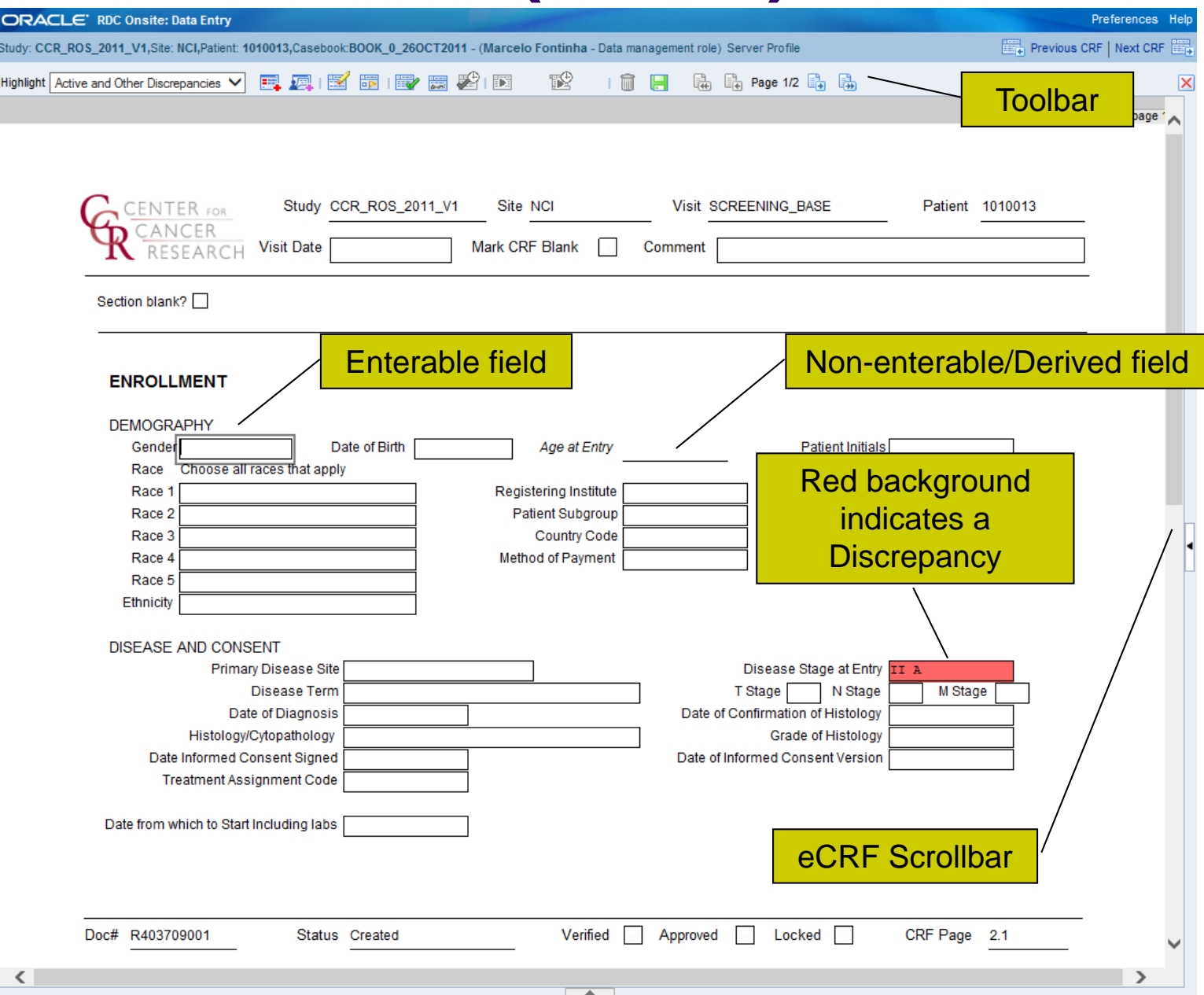

#### Toolbar features:

- **Example Highlight dropdown list to highlight fields that are** discrepant (red background), investigator comments (Purple), or changed since last verification or approval or have audit-trail (Blue)
- **E.** Add Manual Discrepancy to selected field
- **Add Investigator Comments to selected field**
- □ Delete Selected Row
- Blank Flag Tool (Blank / un-blank eCRF's section(s) or entire eCRF)
- □ Verify, Un-verify and Review Verification History
- **D B** Approve, Un-approve and Review Approval History
- Generate CRF Report
- Generate CRF History
- Delete eCRF
- **B** Save eCRF
- Navigate eCRF's Pages (First, Previous, Next, Last)
- $\Box$   $\boxtimes$  Use Close box to close eCRF
- Navigate to another eCRF by clicking on the Next or Previous CRF ICONS ON the top right corner. **Ex** Previous CRF | Next CRF

## **Tabular eCRF**

- Fields shown in a grid layout.
- Normally have multiple pages. Use the Window vertical scrollbar to navigate to another page or use the Toolbar page navigation icons. **E** E Page 1/2 E E
- $\bullet$  Click on the  $\blacksquare$  Toolbar icon to delete the selected row. Do not blank the contents of the entire row, delete the row instead.

#### **Tabular eCRF**

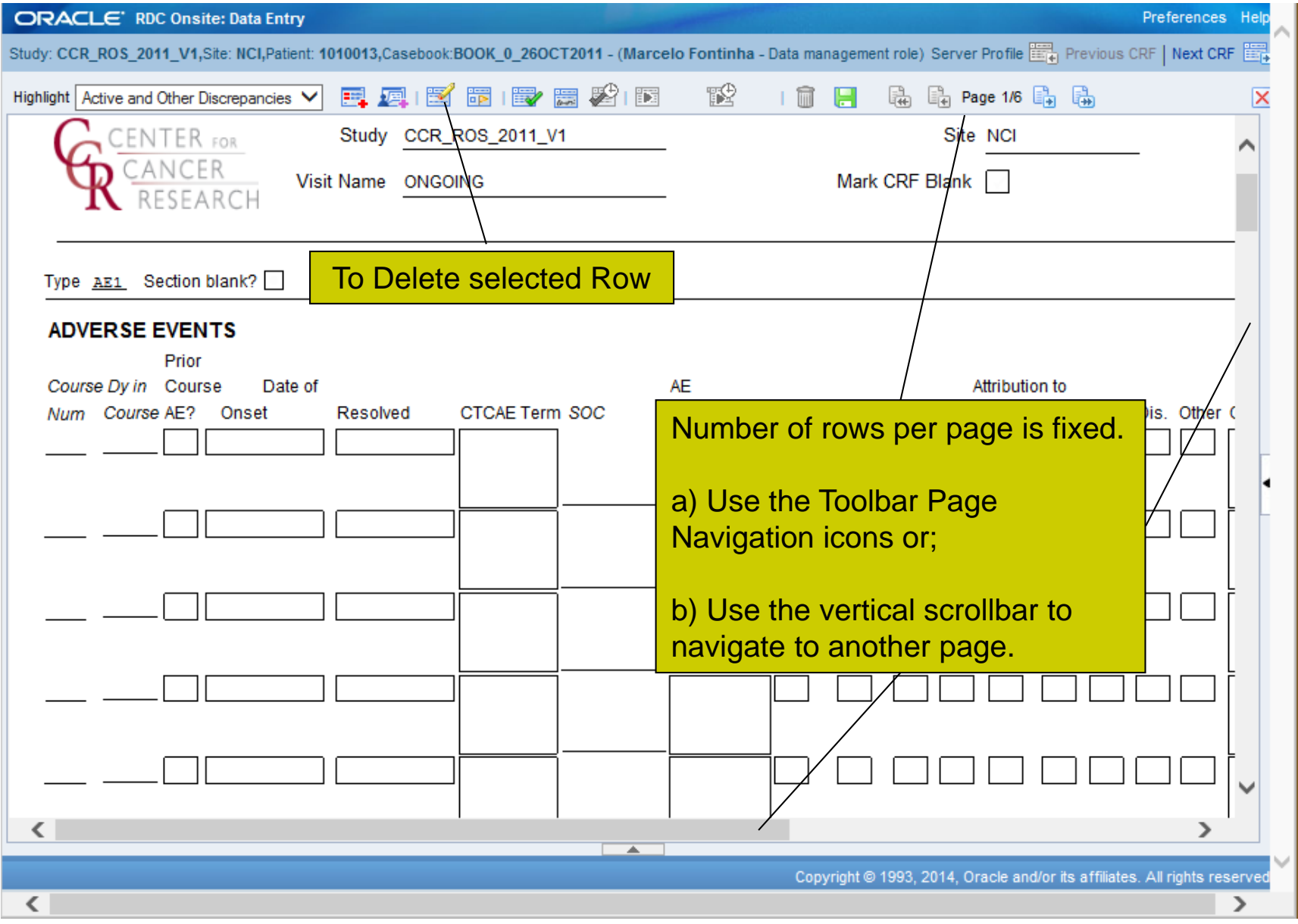

#### **eCRF and Section Blank Checkboxes**

- Entire eCRF can be marked Blank.
	- Use the 'Mark CRF Blank' checkbox.
- Individual sections of eCRF can be marked Blank. □ Use the 'Section Blank?' checkbox.
- Checking Blank Flag will erase any entered information from the eCRF/Section when saving the eCRFs.
- Blank Flag can be unchecked later on to enter information.

#### **CRF and Section Blank Checkboxes**

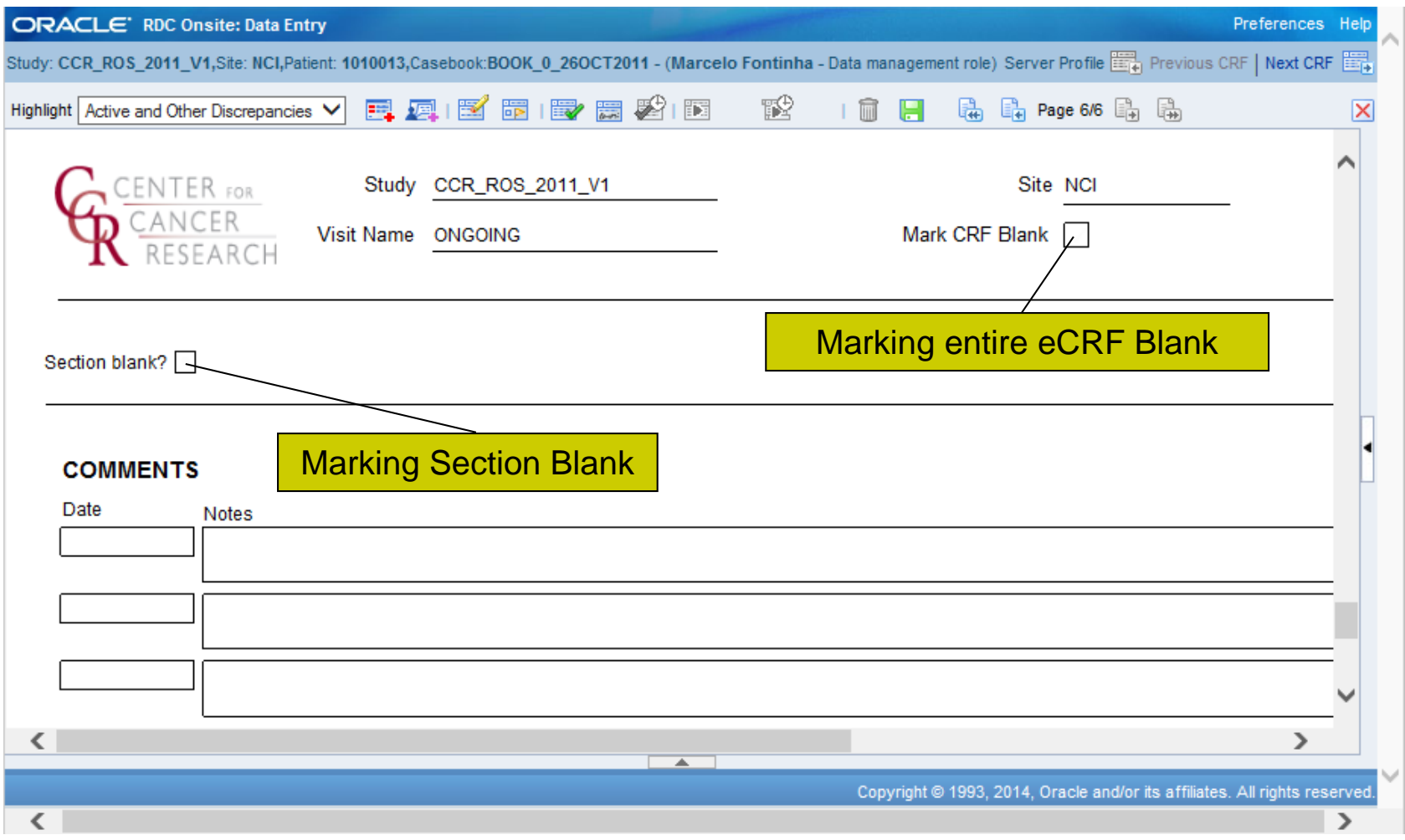

## **Saving eCRF**

- Click on the  $\blacksquare$  green floppy disk icon to save the eCRF.
	- □ Save Often!! Especially while entering Ongoing Information such as Adverse Events and Concomitant Medications.
- Choose how to save the eCRF:
	- **Save Incomplete**
		- o Only save CRF as incomplete for a short period of time.
		- <sup>o</sup> Discrepancies are not created for mandatory fields that have not been touched (cursor not placed in field).
		- <sup>o</sup> Overnight validation checks and derivations are not executed.
		- <sup>o</sup> Verification and Approval cannot be done.
		- <sup>o</sup> CRF's Data not available to be submitted via CTMS and CDUS!
		- <sup>o</sup> Audit-trail enabled.
	- **Save Complete**
		- <sup>o</sup> eCRF Status changes to Entry Complete.
		- <sup>o</sup> All validation checks and derivations are executed.
		- <sup>o</sup> Verification and Approval can be done.
		- <sup>o</sup> Audit-trail prompts user for a reason for the change!

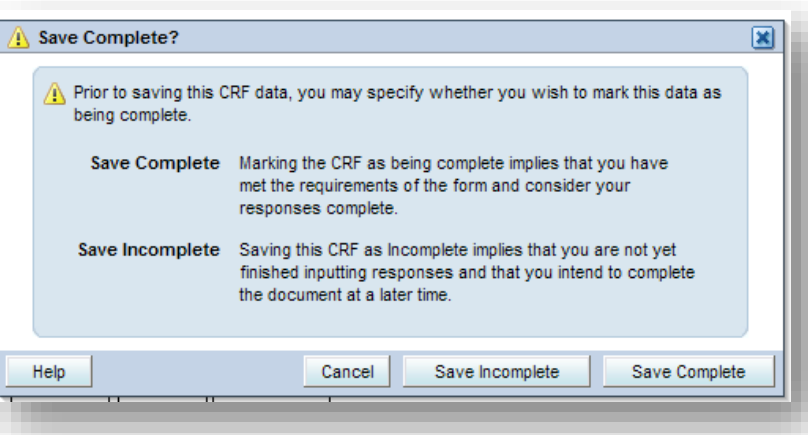

- **Quick Tip**:
	- □ For Ongoing Tabular eCRFs, save as **Complete** once the first row is entered. This will guarantee that validation checks and derivations are executed and eCRF's data are used in checks from other eCRFs and for submissions.
# **Saving eCRF**

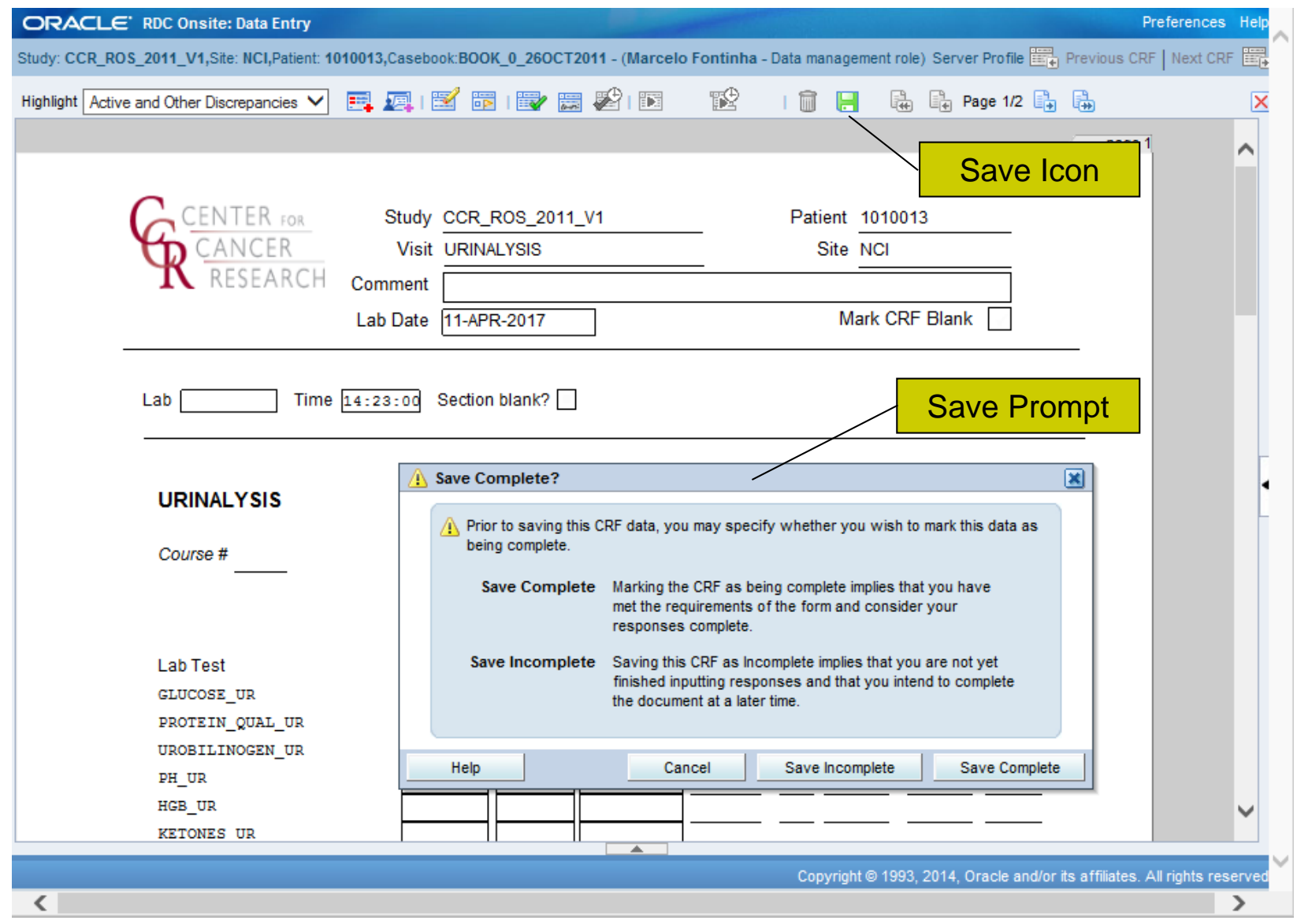

# **Data Entry Change Reason**

- After an eCRF is 'Saved Complete', the audit-trail will prompt the user for a Change Reason whenever data previously saved is being changed.
- Change Reason becomes part of the Audit-Trail along with date of change and user name.
- Comments can be provided in the change reason to further explain.

### **Quick Tip:**

 Do not use personnel/patient names or identifiers in the comments.

# **Data Entry Change Reason**

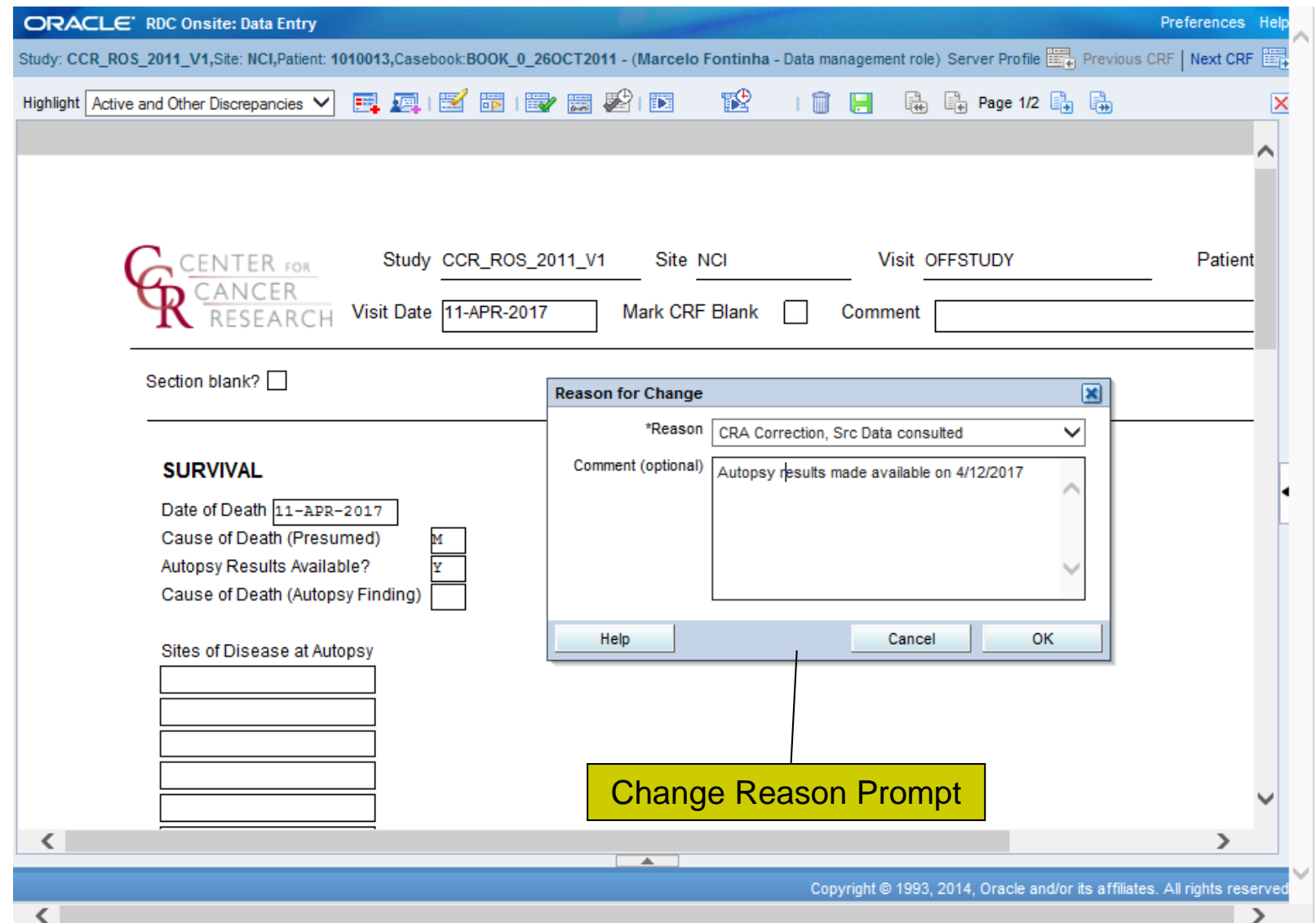

# **Audit Trail**

- After an eCRF is 'Saved Complete', audit-trail is kept for any previously saved data that are changed.
- Use the eCRF Highlight dropdown **Audit History** option to highlight, with a blue background, the fields that have audit-trail.
- On the bottom part of the eCRF, click on the horizontal handle  $\Box$  to open the Audit History panel.
- Review the Audit-trail details at the **Audit History Panel** opened at the bottom of the eCRF window.

#### **Quick Tips**:

- Auditing begins as soon as the eCRF is 'Saved Complete'.
- A newly entered row in an eCRF previously saved as complete will not prompt user for a reason why data is being changed because it is new row. However, changing or entering data in a previously saved row will trigger the audit-trail and prompt the user for a change reason.
- Do not share user IDs and passwords!

# **Audit Trail**

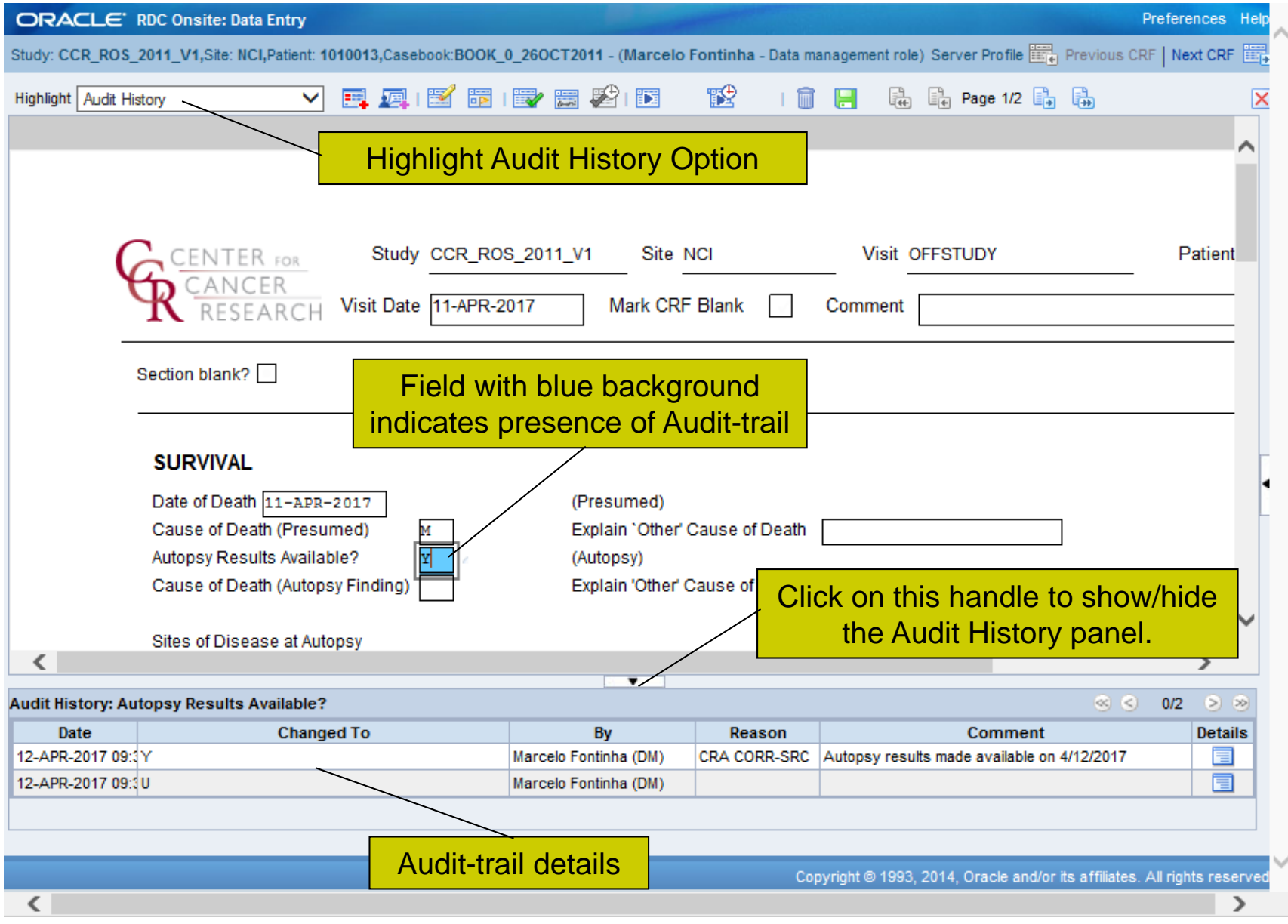

- Laboratory Data eCRFs are designed with dedicated Visits (Hematology, Urinalysis, etc.) and only one eCRF is planned initially per Visit.
- Additional eCRFs can be added by selecting a Patient and clicking on **Add Visit Page**.

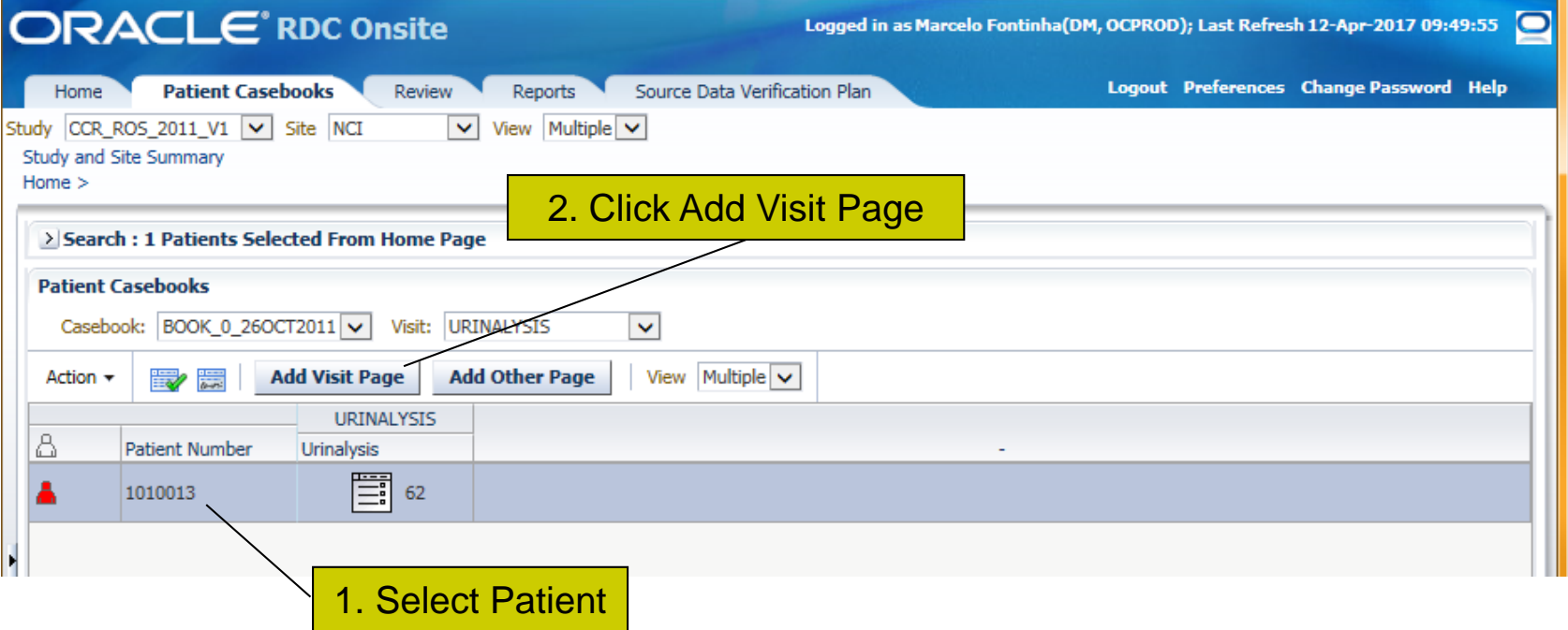

 Click on **Continue** to confirm the eCRF Page to add.

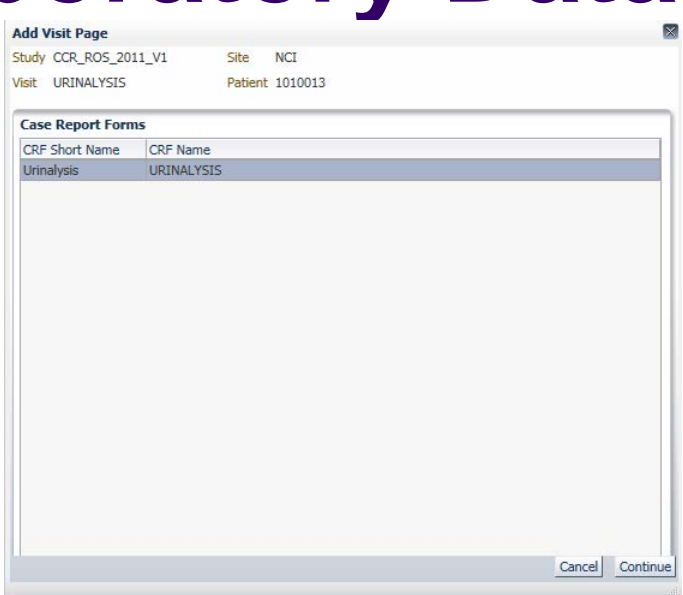

- Click on **Continue**
	- Sub-visit indicates the number of the additional unplanned CRF added to the Visit.

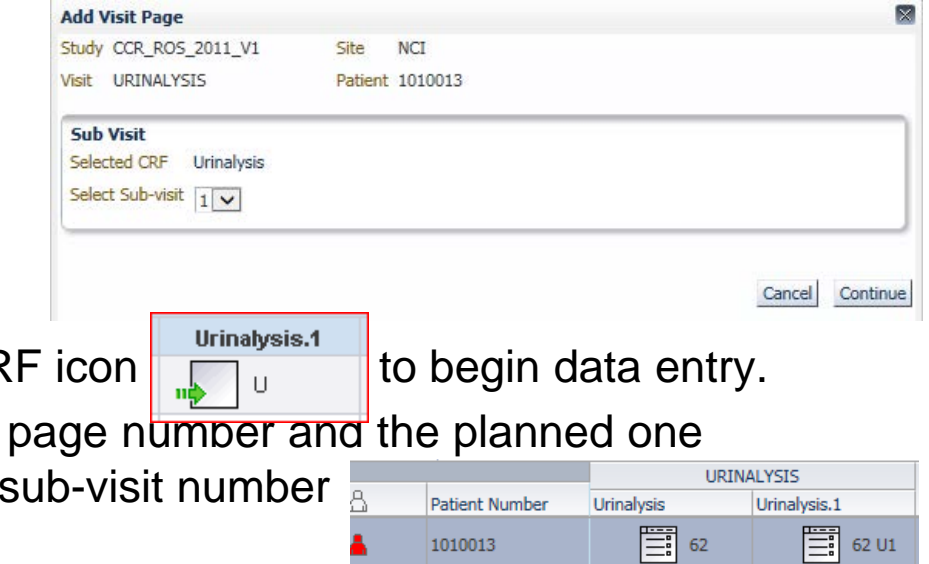

• Click on the new Unplanned Lab eCR

followed by the letter  $U$  and the

 $\bullet$  Unplanned CRF have the same

- Enter the Lab Date (Sample Collection Date).
- Enter the Lab Time (Sample Collection Time) using military time (seconds are optional and default to 00 if not entered). Lab Time is required.
- Optionally, choose a Lab Source from the Lab dropdown list.
	- **Outside** option is normally used to indicate panel was done in a location other than the patient's site.
	- If Units of Measurement (UOM) and Normal Ranges have been predefined for your site, select your site from the list and C<sup>3</sup>D will automatically populate the UOM and Normal Range.
- C<sup>3</sup>D will derive the Range Indicator and Grade the lab result according to CTEP's CTCAE Criteria:
	- [http://ctep.cancer.gov/protocolDevelopment/electronic\\_application](http://ctep.cancer.gov/protocolDevelopment/electronic_applications/ctc.htm) s/ctc.htm

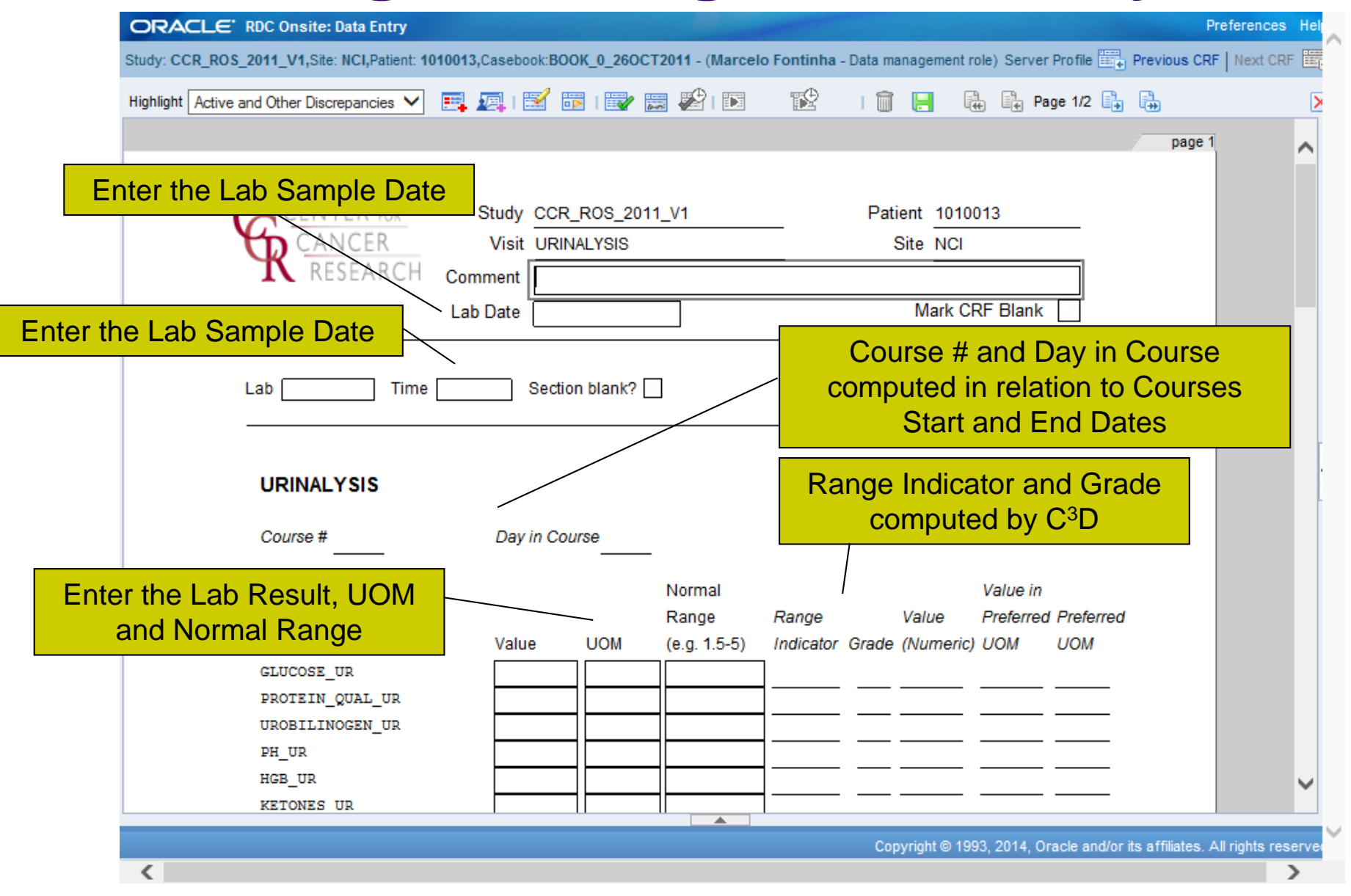

# **What is a Discrepancy?**

- A discrepancy is the failure of entered data to pass a validation check as applied by  $C^3D$ .
- $\bullet$  C<sup>3</sup>D validation checks are defined based on the definition of the fields, logical rules, protocol specifications, and sponsor requirements.
- Discrepancies are tools to assist teams in identifying potential data inconsistencies and facilitate real-time QA of data.

#### **Quick Tips:**

- Discrepancies do not cover 100% of possible data inconsistencies.
- Clinical judgment may supersede discrepancy logic.

# **C3D Discrepancy Types**

#### Univariate

 Generated during data entry/load when data is in some way different from the Question's definition (e.g. mandatory, length, type, range, pick list, etc.)

#### • Multivariate

- □ Based on a condition on one or more questions as defined in a validation rule
- □ Generated on-line or when validation rules are run (eCRF must be saved as Complete.)

#### • Manual

□ Generated by data entry operator seeking clarification on data values

## **Some Typical Discrepancies**

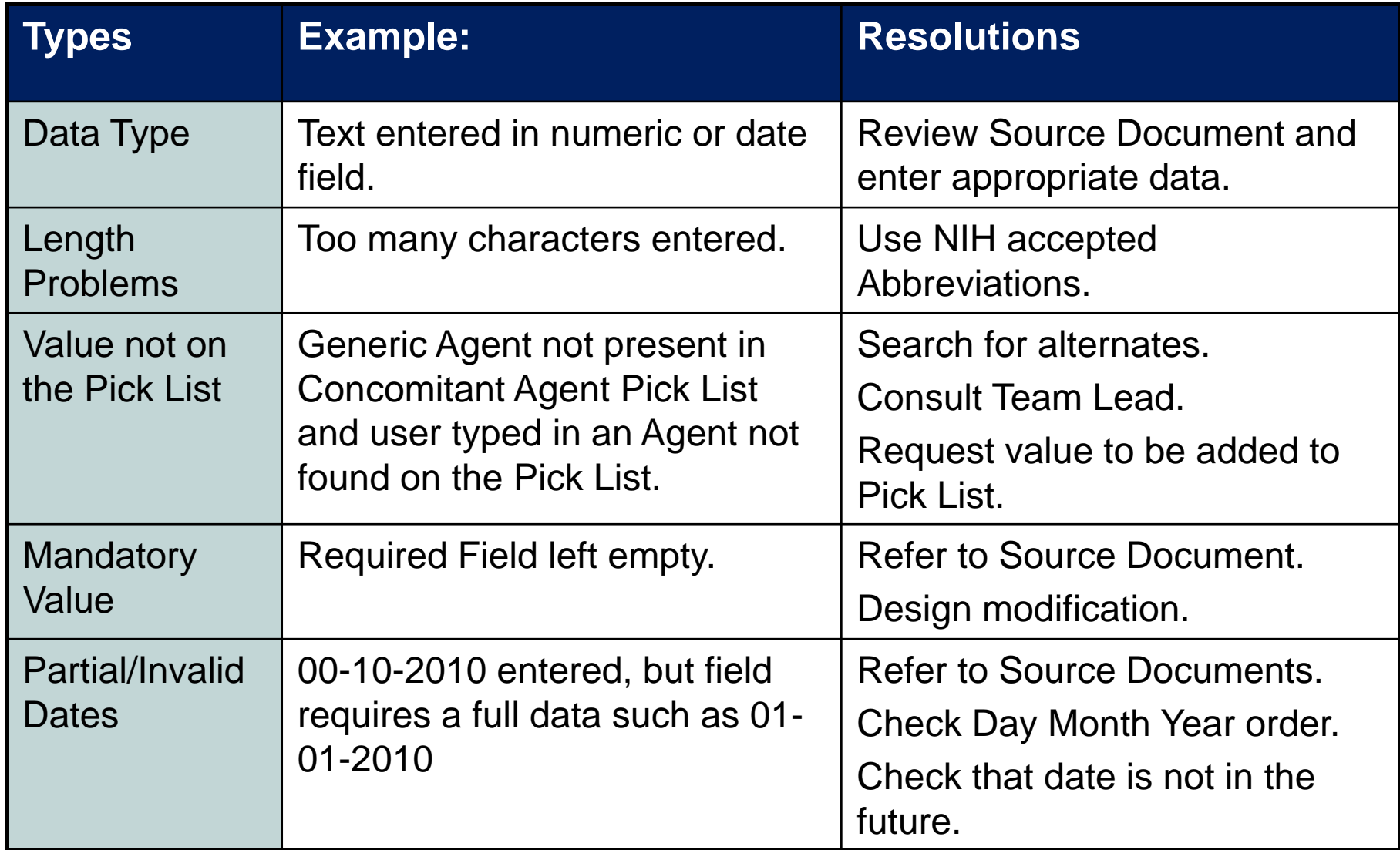

### **Outstanding Discrepancies in a Study**

- Total number of Discrepancies in a study are shown in the Home Page Activities section
- Clicking on the **Review ### Active Discrepancies** will present a lists of all discrepancies under the Review Page.
- eCRF containing discrepancies are shown in Red icon

### **Quick Tip:**

□ Data Managers should manage their discrepancies every morning to help ongoing QA of data.

## **Outstanding Discrepancies in a Study**

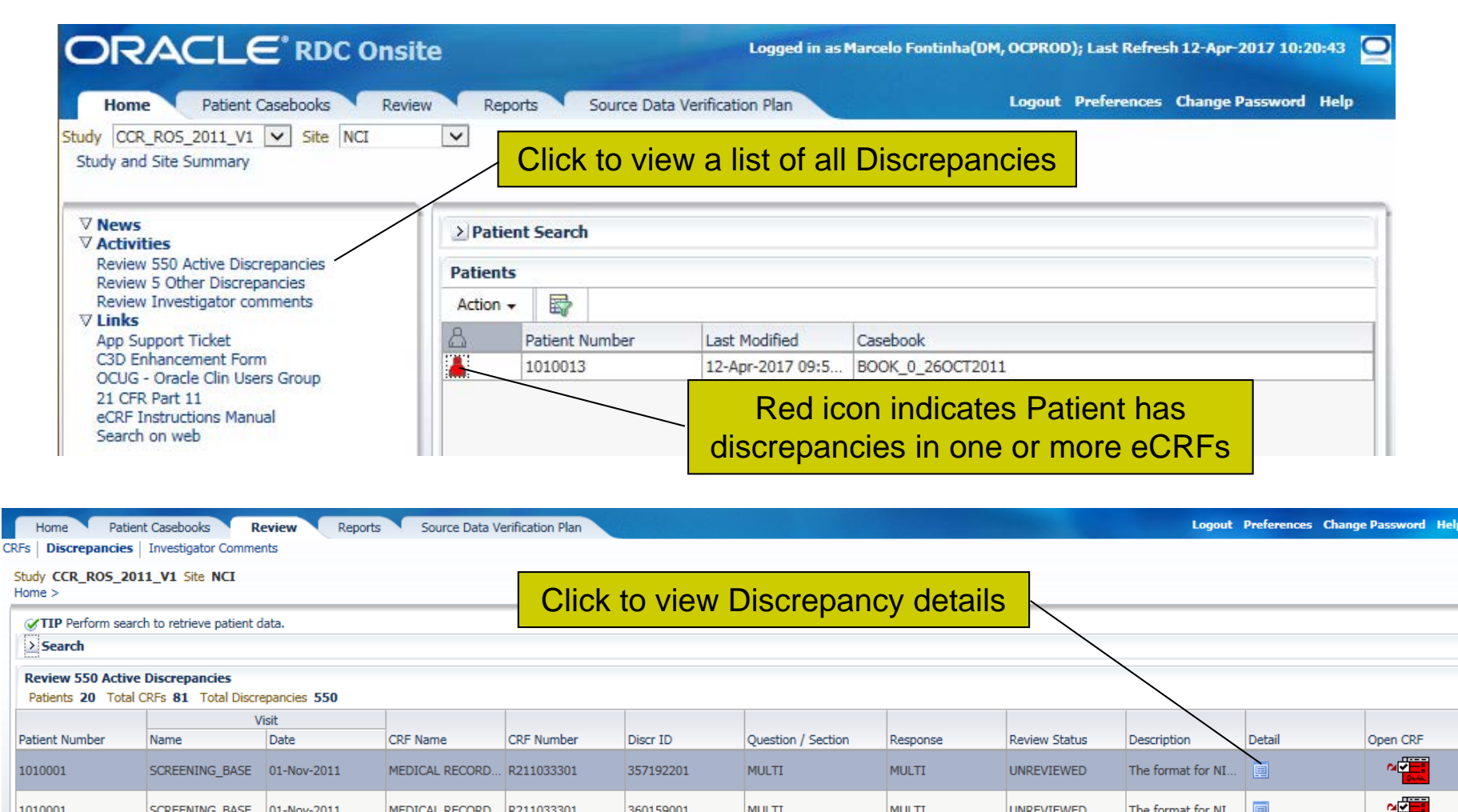

R211033301

MEDICAL RECORD...

COURSE INITIATI... R211039201

360159001

SCREENING\_BASE

**COURSE 1** 

01-Nov-2011

01-Nov-2011

1010001

1010001

Click to open related eCRF and manage discrepancies

**MULTI** 

**UNREVIEWED** 

The format for NI.

2 for Arm is not fo...

画

画

**MULTI** 

# **eCRFs Containing Discrepancies**

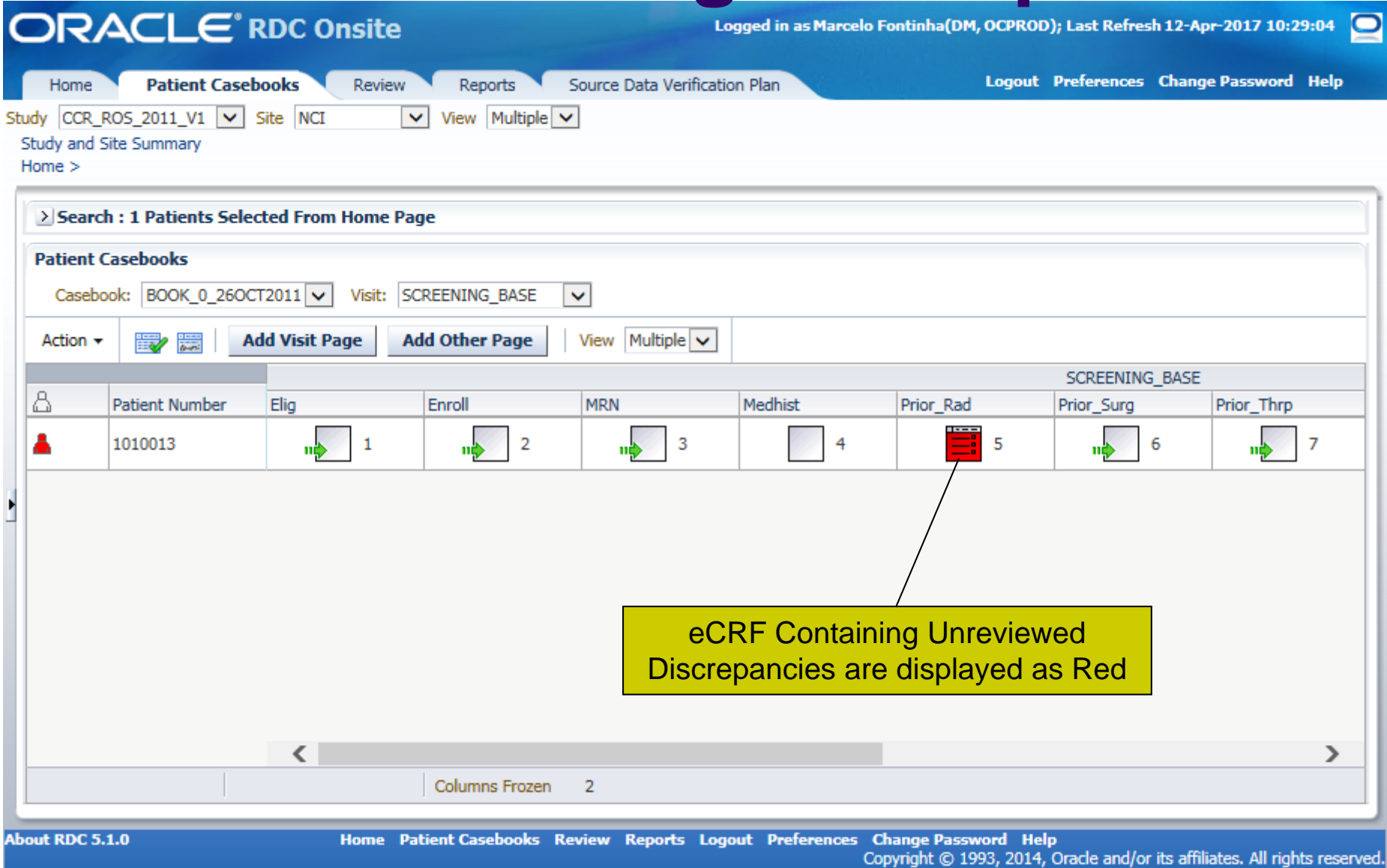

# **Discrepancies Tab**

- Open the eCRF that has discrepancies.
- Click on the **Highlight** dropdown list and select which discrepancies to show.
- On the right side of the eCRF, click on the vertical handle  $\left|\cdot\right|$  to open the Discrepancies panel.
- Click on one of the discrepancies to view details and highlight / select the related field.
- Click on the discrepancy details **Related Values** button to view the data points involved.
- Click on the **History** button to view the discrepancy history.
- Click on the **Action** dropdown list to route discrepancy to another user/role or to manually close a discrepancy.
	- □ Manually closing discrepancies is highly undesirable. It should be the exception.

# **Discrepancies Tab**

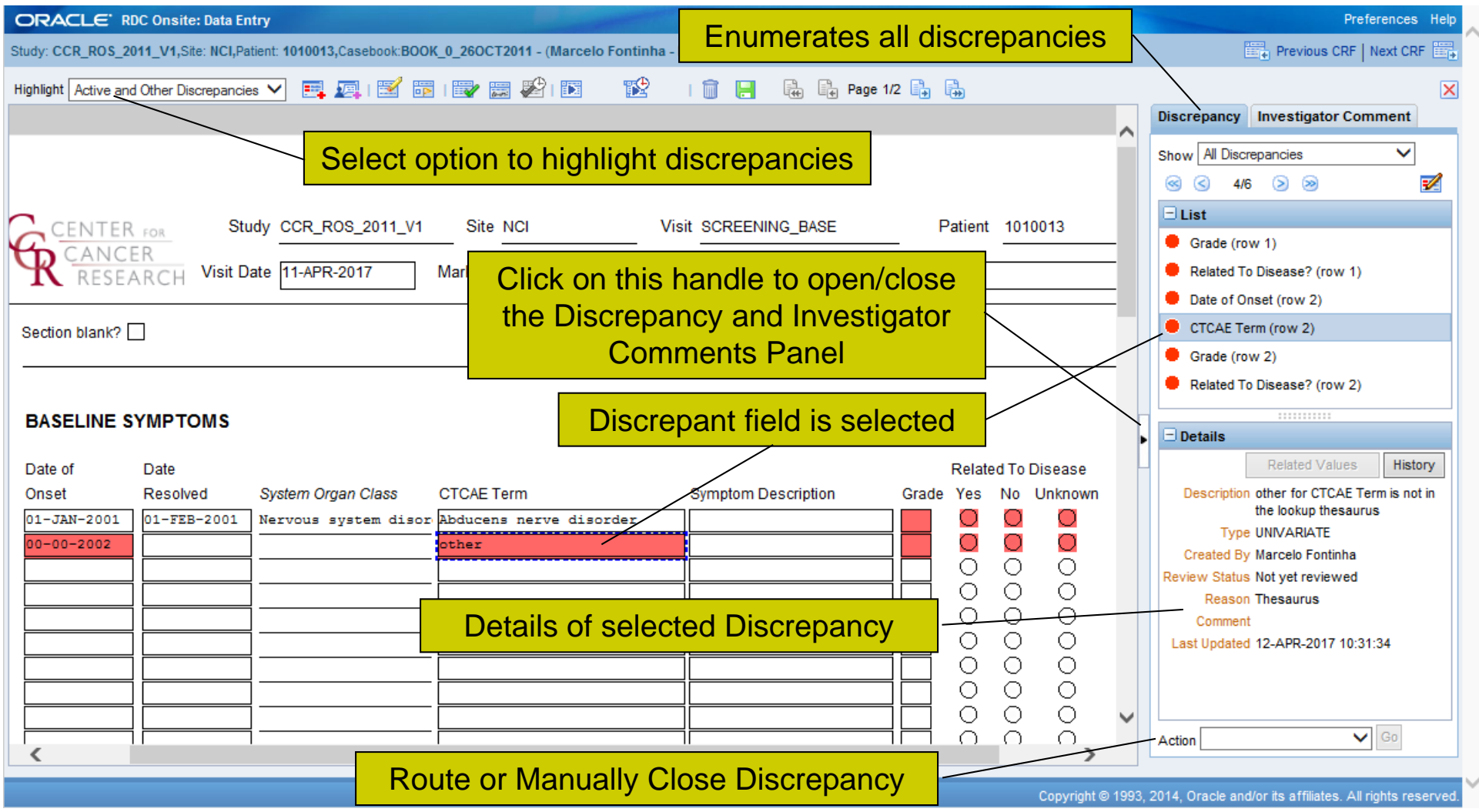

## **How are Univariate Disc. Created?**

- Univariate Discrepancies warning pop-up presented during data entry when the entered value does not match the field definition:
	- □ Mandatory field left empty
	- □ Text entered in a Date or Numeric Field
	- Too many characters entered
	- □ Value is not on the Pick List (some pick lists are case sensitive!)
		- <sup>o</sup> A "Lookup Thesaurus" is a non-study specific picklist which the values are "controlled" they either have all the values needed or a change will require approval.
	- □ Partial Date entered when a complete date is required; or less than the expected date components entered (ex: Only 2001 entered for year when date field expects also a month)
- Data Entry operator can:
	- $\Box$  Cancel the pop-up and fix the value
	- □ Or accept the discrepancy and address it later

#### **Quick Tip:**

 Univariate Discrepancies are reassessed when date changes and during Batch Validation when field design or validation check change.

## **How are Univariate Disc. Created?**

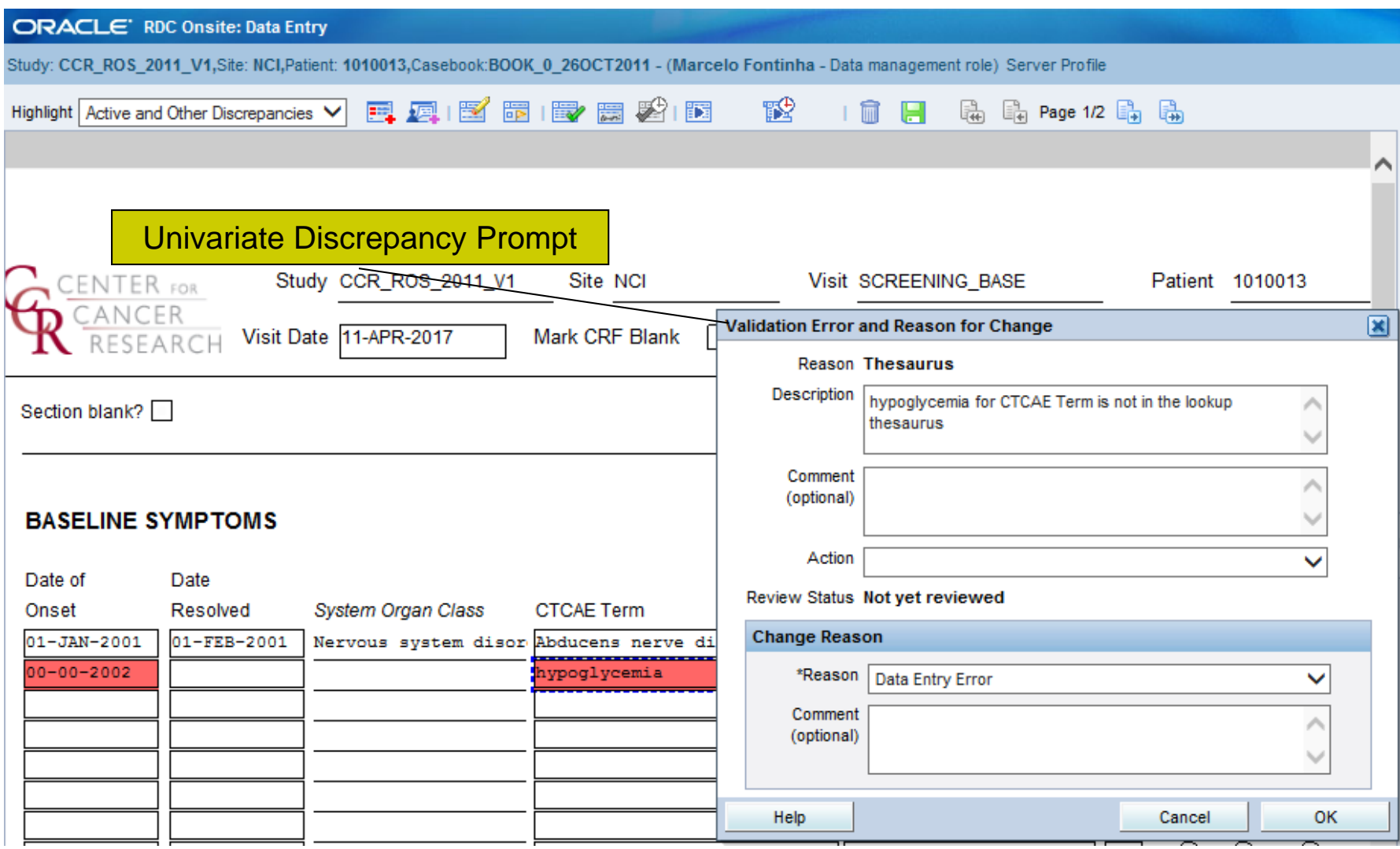

## **How are Multivariate Disc. Created?**

- Multivariate Discrepancies are created based on validation rules programmed in a study
	- Example 1: Create Discrepancy if the entered BSA is not within 10% of the calculated BSA
	- Example 2: Create Discrepancy if Date of Histological Confirmation is before Date of Diagnosis

#### **Quick Tip:**

- □ Rules available as a standard on each eCRF are summarized in the eCRFs Instructions Manual.
- Though several standard rules are implemented for each eCRF as specified on the eCRFs Instructions Manual, clinical teams can request them to be turned off or modified to comply with the Protocol.

# **Evaluation of Multivariate Rules**

- Validation Rules are evaluated:
	- on-line validation rules are evaluated upon completion of a CRF **Saved as Complete**
	- during an overnight batch validation session for CRFs **Saved as Complete**
- Multivariate Discrepancies are displayed in the same manner as Univariate Discrepancies. The Discrepancy Details panel indicates the type of Discrepancy.

### **Quick Tip:**

□ Complex rules run overnight.

## **How to Address a Discrepancy**

- Review Discrepancy Details
- Resolve the discrepancy by:
	- □ Consulting Source Documentation and;
	- □ Modifying incorrect data and specifying change reason;
	- □ Requesting eCRF Design and/or Validation Rule Change.
		- <sup>o</sup> Include Protocol section reference if request supported by Protocol.

### **Quick Tip:**

- System obsoletes univariate discrepancy automatically when data is corrected and complies with design/rules.
- Multivariate Discrepancies are only re-evaluated during overnight Batch Validation.

# **How to Address a Discrepancy**

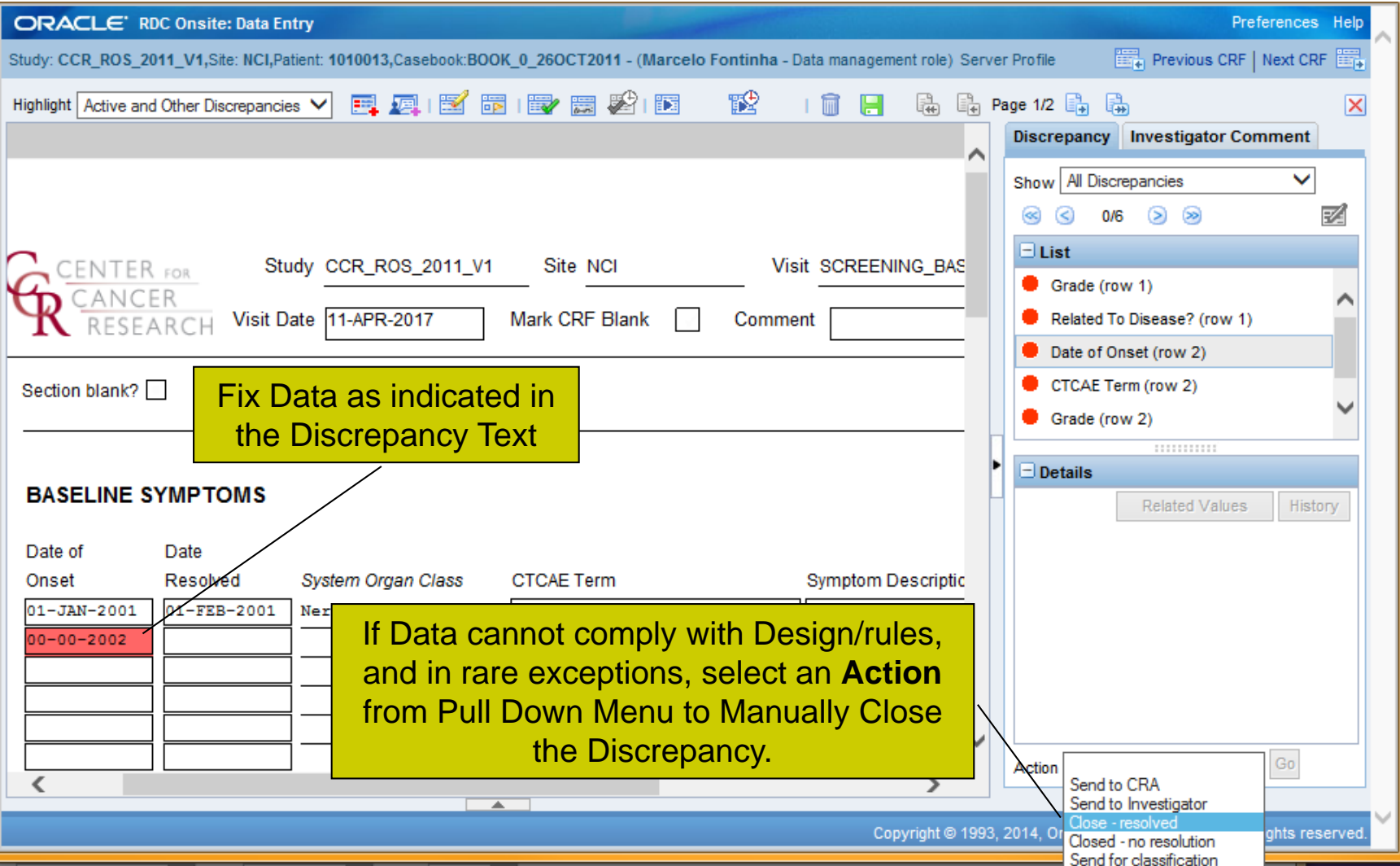

# **Delete eCRF**

- Click on the **Delete CRF** Toolbar icon to delete the entire eCRF and its data.
- Once deletion is confirmed, eCRF and data cannot be recovered.

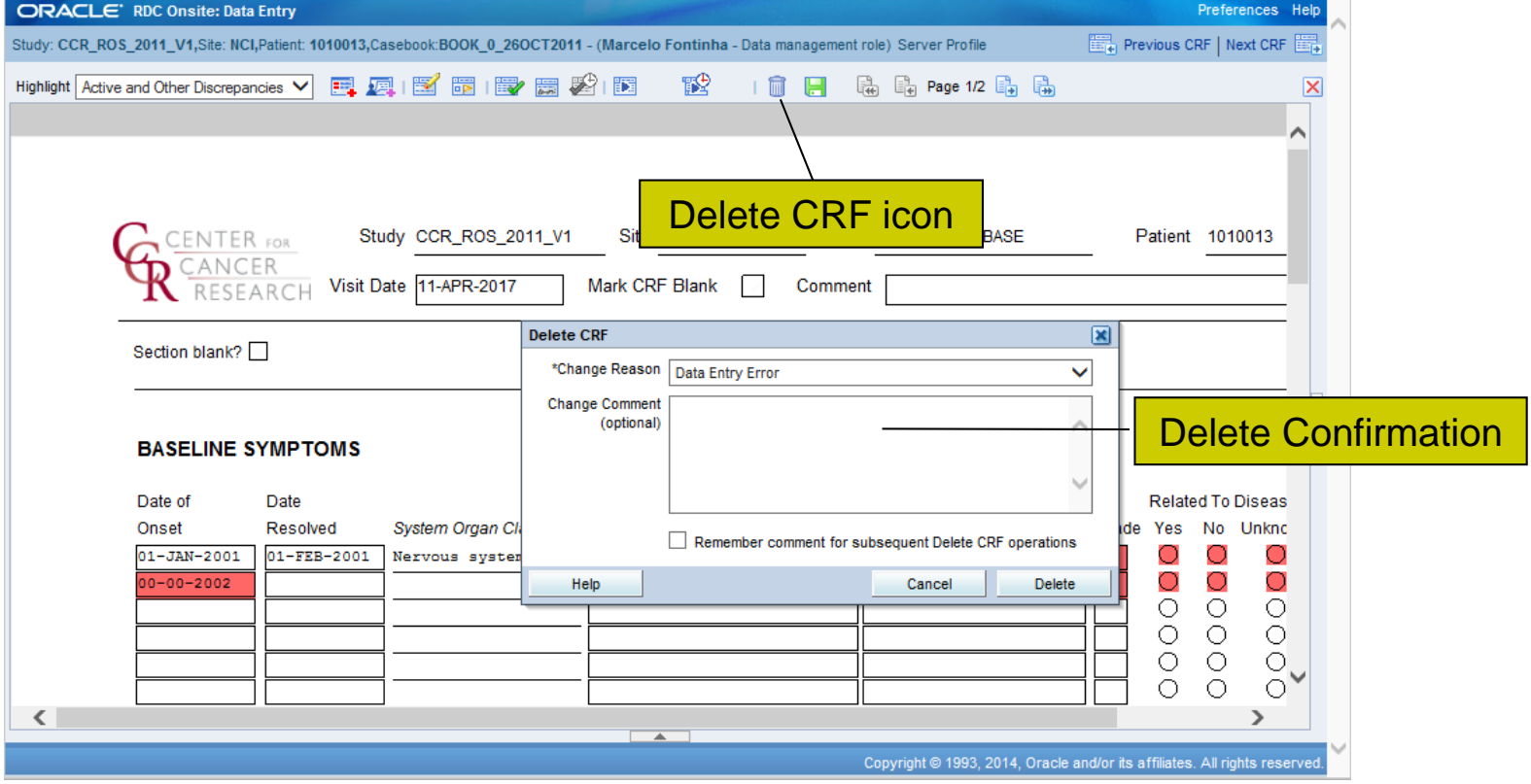

# **Verification & Approval**

- C<sup>3</sup>D Verification & Approval functionality offer capabilities to track QA and Monitoring of eCRFs.
- Verification is associated with the Research Nurse User Role.
- Approval is associated with the Monitor User Role.

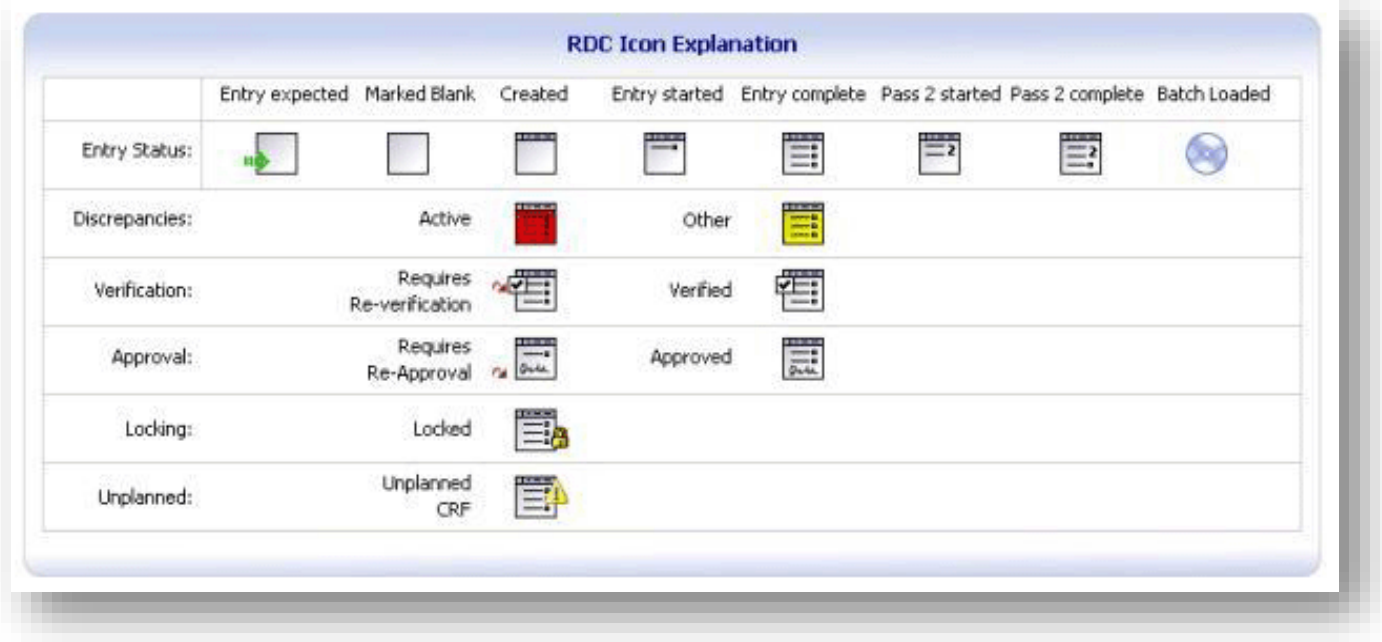

# **Verification**

- Each eCRF can be verified by clicking on the Toolbar Verify button
- Verified eCRF Icon has a Checkmark
- Editing a verified eCRF changes its icon to a Re-Verify status<sup>~</sup>图
- Edited eCRF can be re-verified
- eCRF Verification Change History is maintained in the Verification pop-up Window

## **Verification**

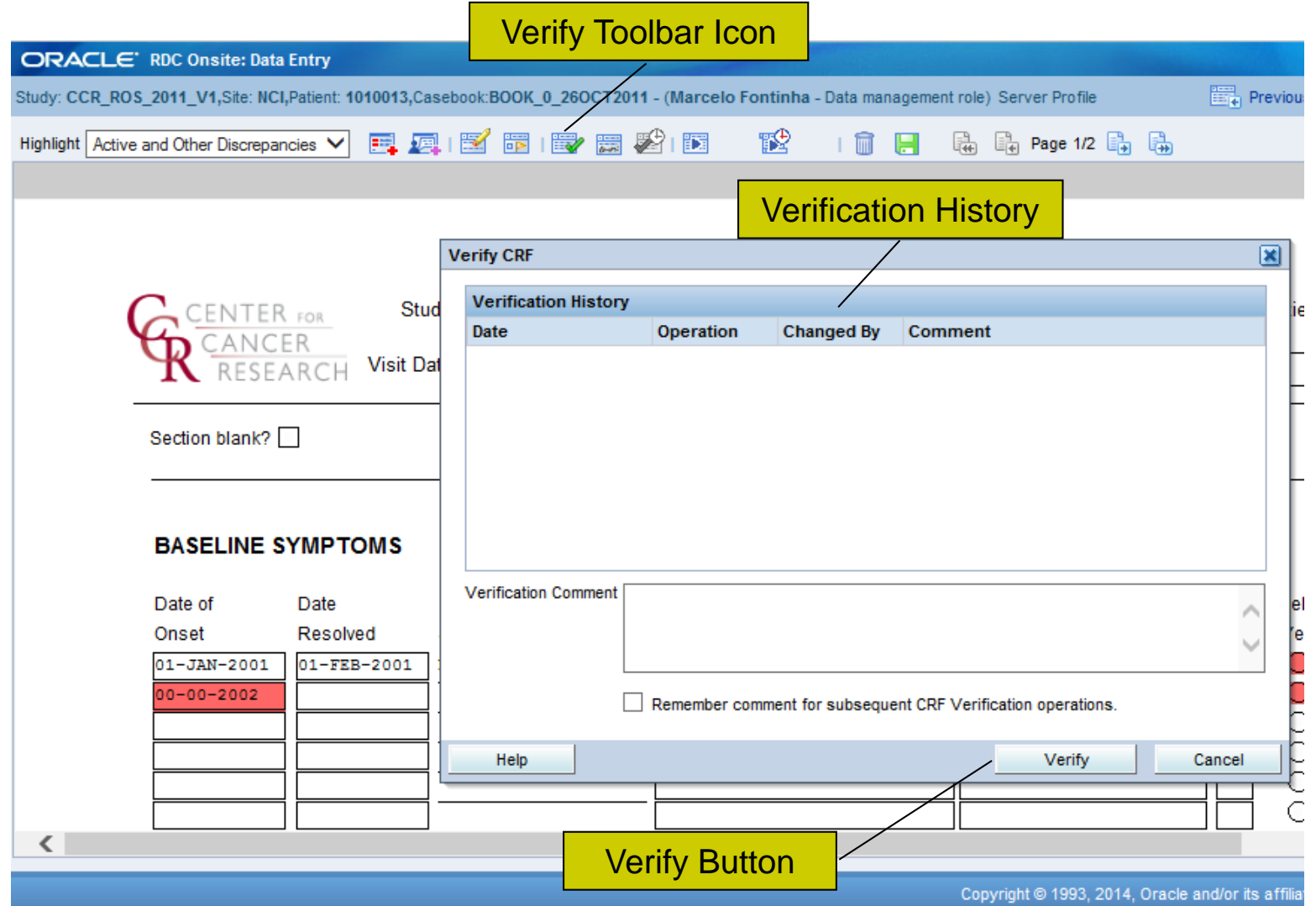

# **Approval**

- Each eCRF can be approved clicking on the Toolbar Approve button  $\blacksquare$  and providing your C3D user name and password
- Approved eCRF Icon has a Signature  $\boxed{\blacksquare}$
- Editing an approved eCRF changes its icon to a Re-Approve status
- Edited eCRF can be re-approved
- eCRF Approval Change History is maintained in the Approval pop-up Window

# **Approval**

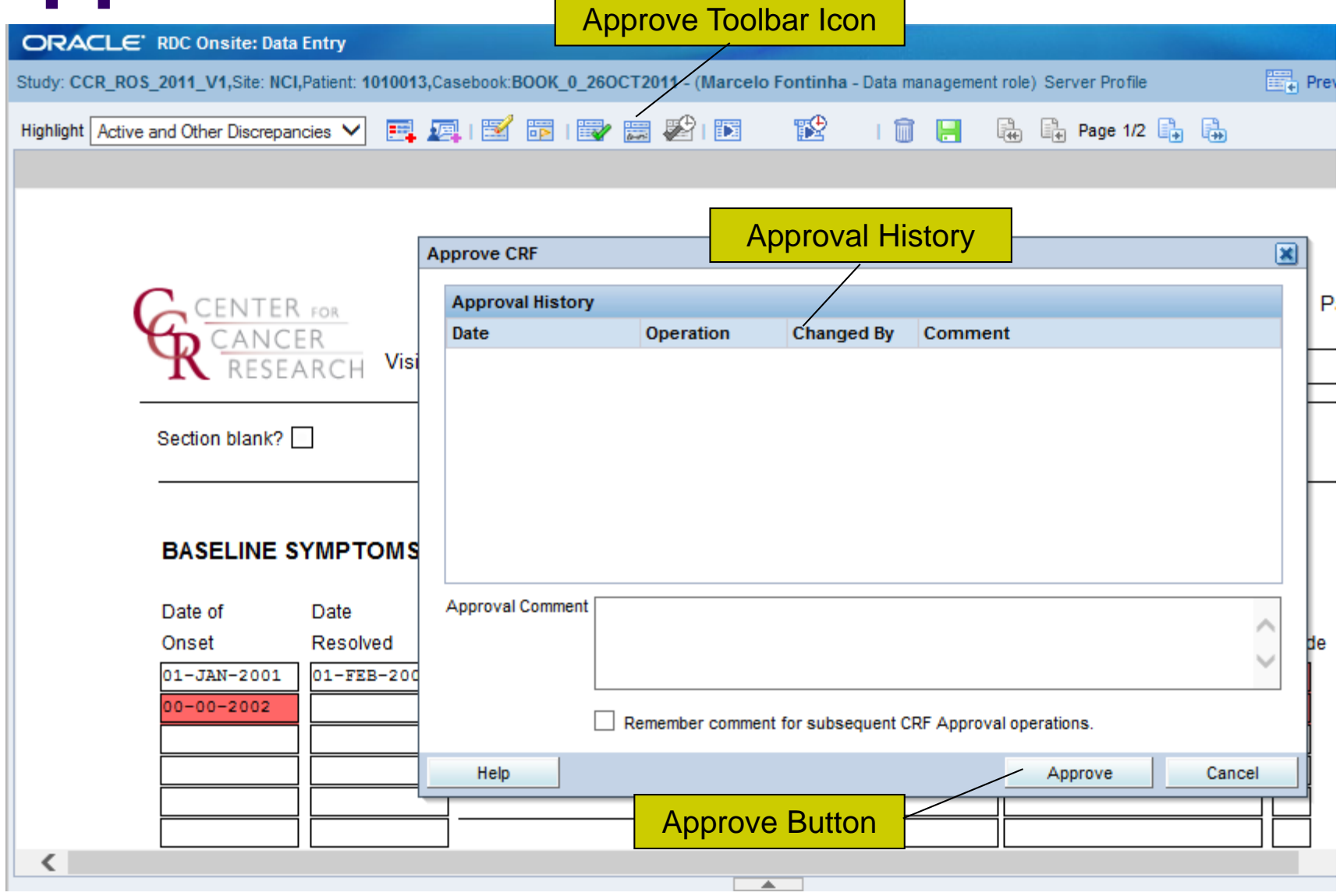

# **Log Out**

- Exit C<sup>3</sup>D before closing the Browser
- C<sup>3</sup>D session times out, without warning, after 30 minutes of Inactivity
- Unsaved data is lost if session times out or network connection is lost

# **Log Out**

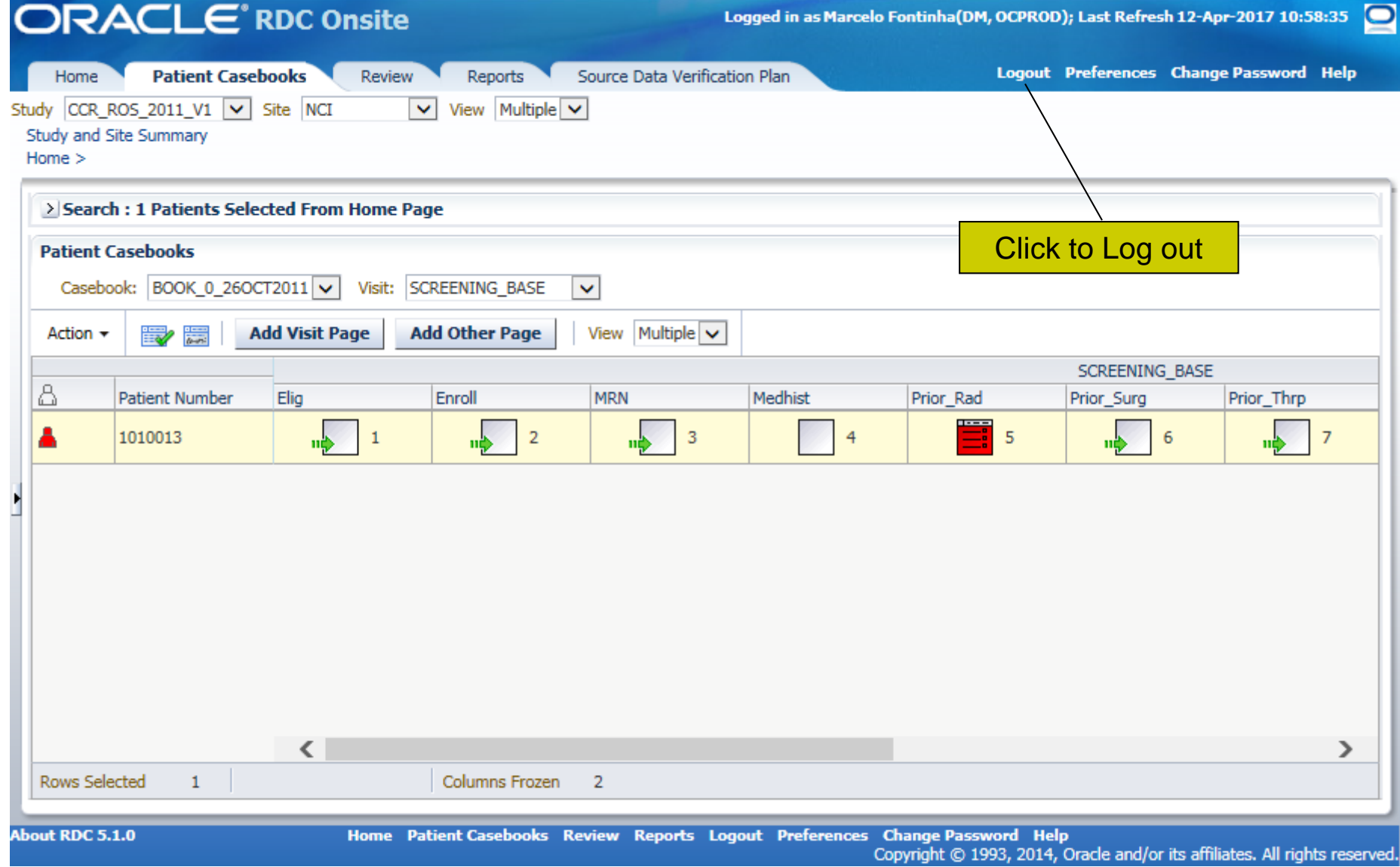

# **CRIS to C3D Lab Data Flow**

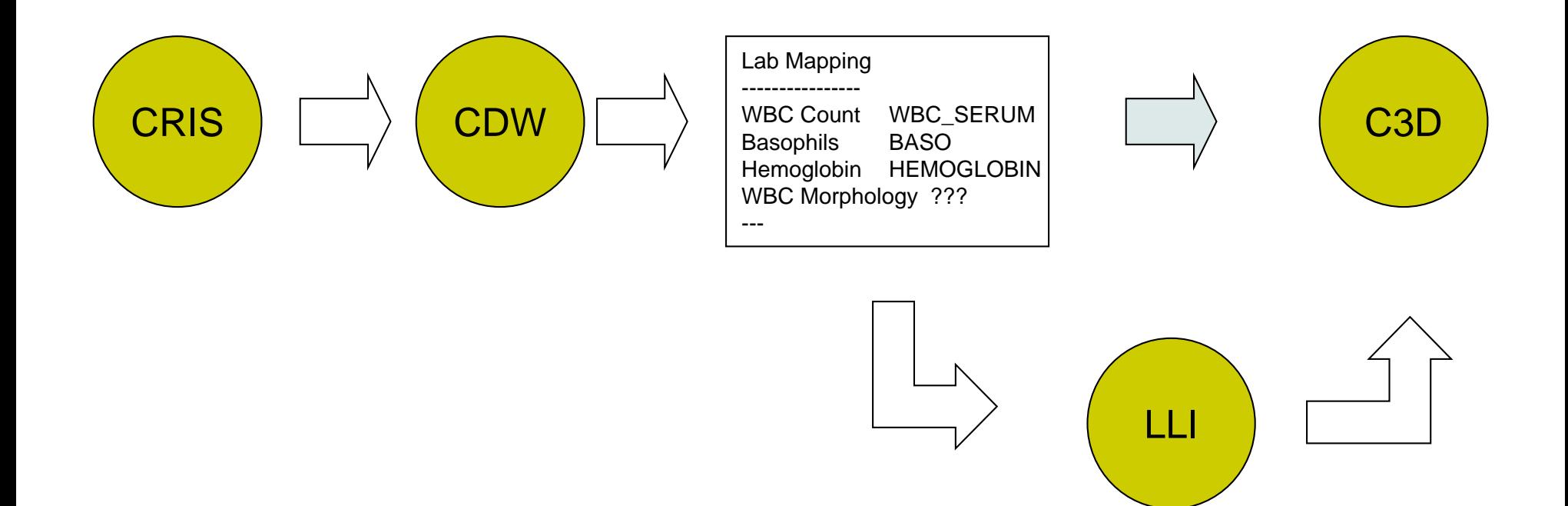

# **What is LLI?**

- LLI is a utility to review and identify specific Lab Test Results to be downloaded from the CRIS/CDW into C3D
- Login Link:

<https://octrials.nci.nih.gov/opa52/labloadinter.htm>

• Username & Password are same as C<sup>3</sup>D

## **LLI Search Screen**

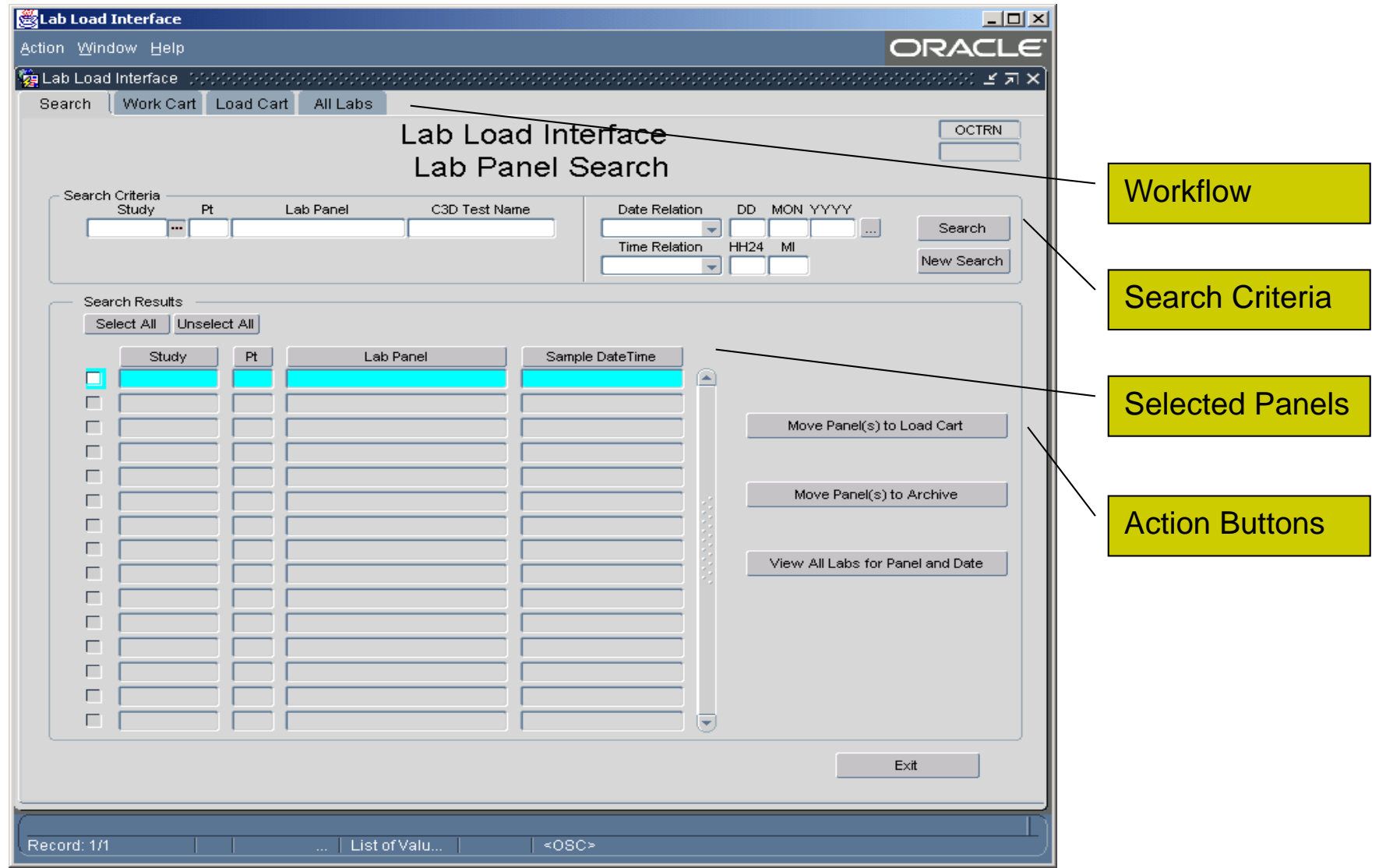

# **LLI Search Criteria**

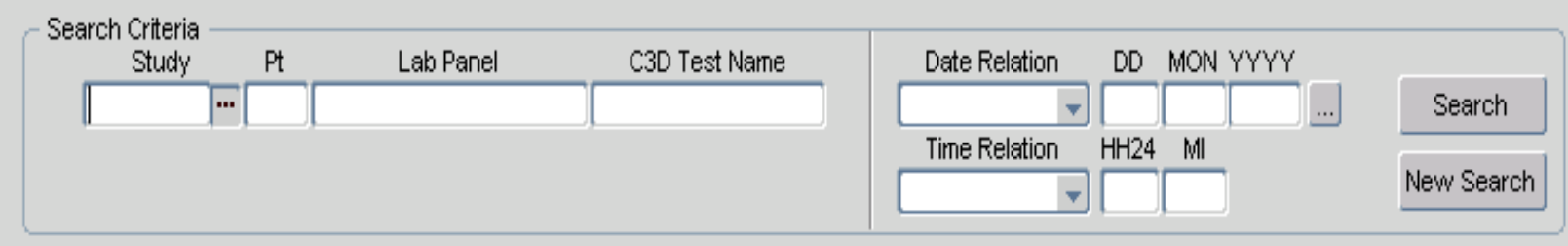

#### • **Searching**

- Can search by Study, Patient Number, Lab Panel, OC Lab Question, Date and/or Time
	- Each search field contains Pick List.
	- Date and Time allows the '%' wild card
	- Date and Time provide the additional option of:
		- "On or Before", "On or After" and "LIKE" comparisons
		- Partial dates can be entered as %NOV%

# **LLI Search Screen Results**

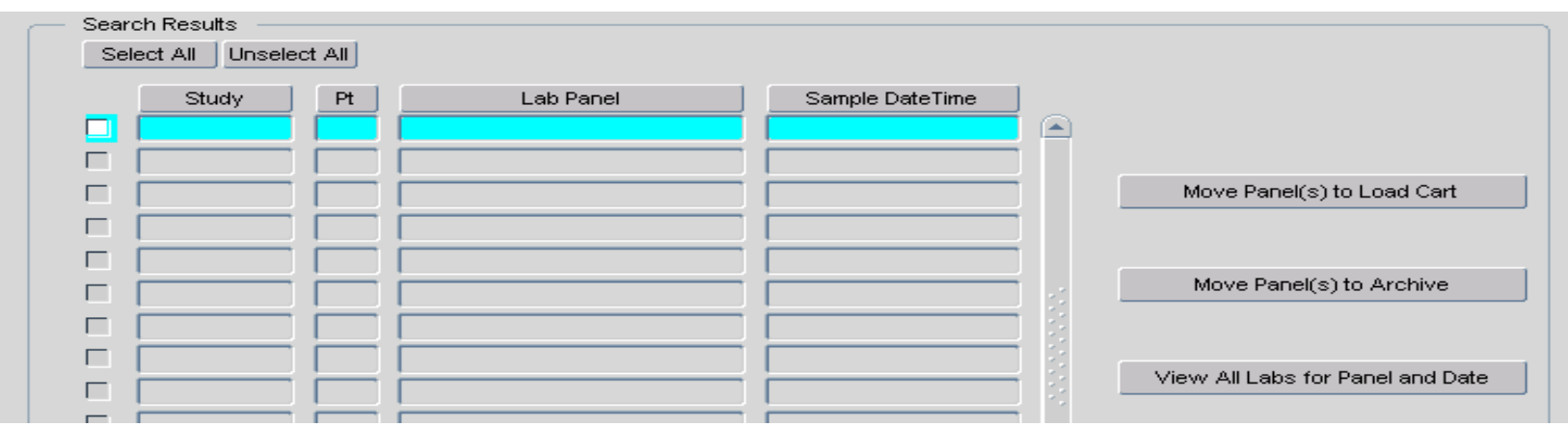

#### • **Search Results**

- The result set lists Lab Panels that have at least one lab test available for loading that meet the criteria entered into the search fields.
- The sort order can be changed using the column headings.
- Results can be selected/deselected for processing by using the individual select check box or Select Buttons.
- Entire panels of lab tests can then be moved to the Load Cart or Marked for Archive.
- Clicking "View All…" button or by double clicking the record presents the Work Cart with specific Lab Test Results for that panel.
### **LLI Work Cart**

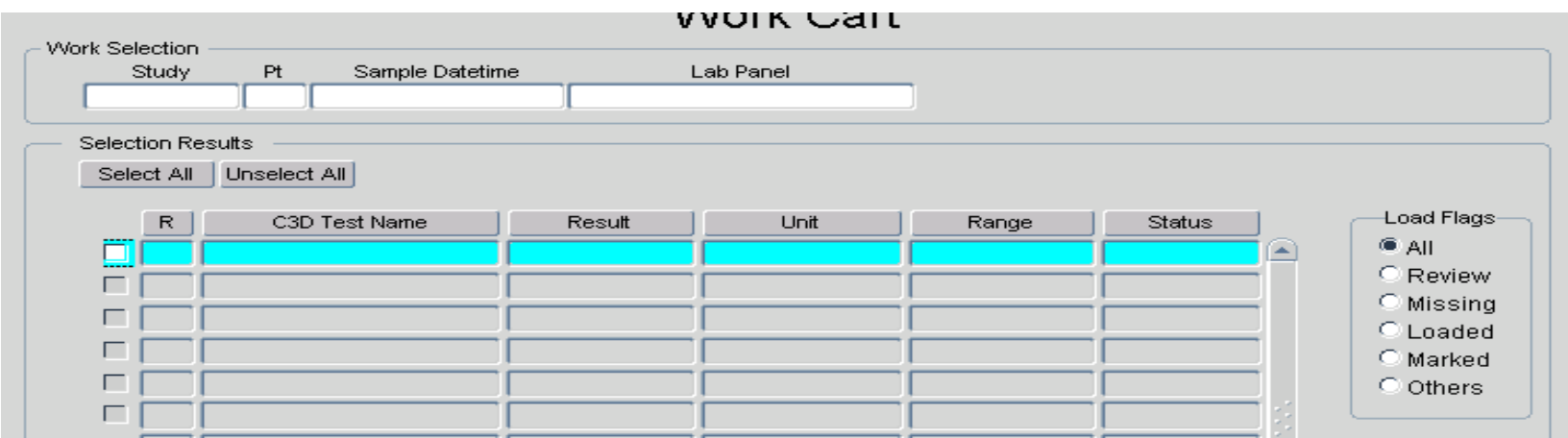

#### • **Work Cart**

- Shows Entire Panel, including previously loaded and missing Lab Tests
- The list can be filtered using the "Load Flag" radio buttons.
- Sort by Lab Test Panel Order (R), Test Name, Results, etc.
- Results can be selected/deselected for processing by using the individual select check box or Select Buttons.
- Once selected, the lab tests can be moved to the Load Cart or Archived

### **LLI Special Labs**

- **Some Labs need to handled via the Special Labs tab.**
- **These are labs which the Source has been manually entered in CRIS and they may have, or not, been mapped to a C3D Test Name.**
- **1. Click on Special Labs tab**
- **2. Select the Study and Patient**
- **3. Click on Search**

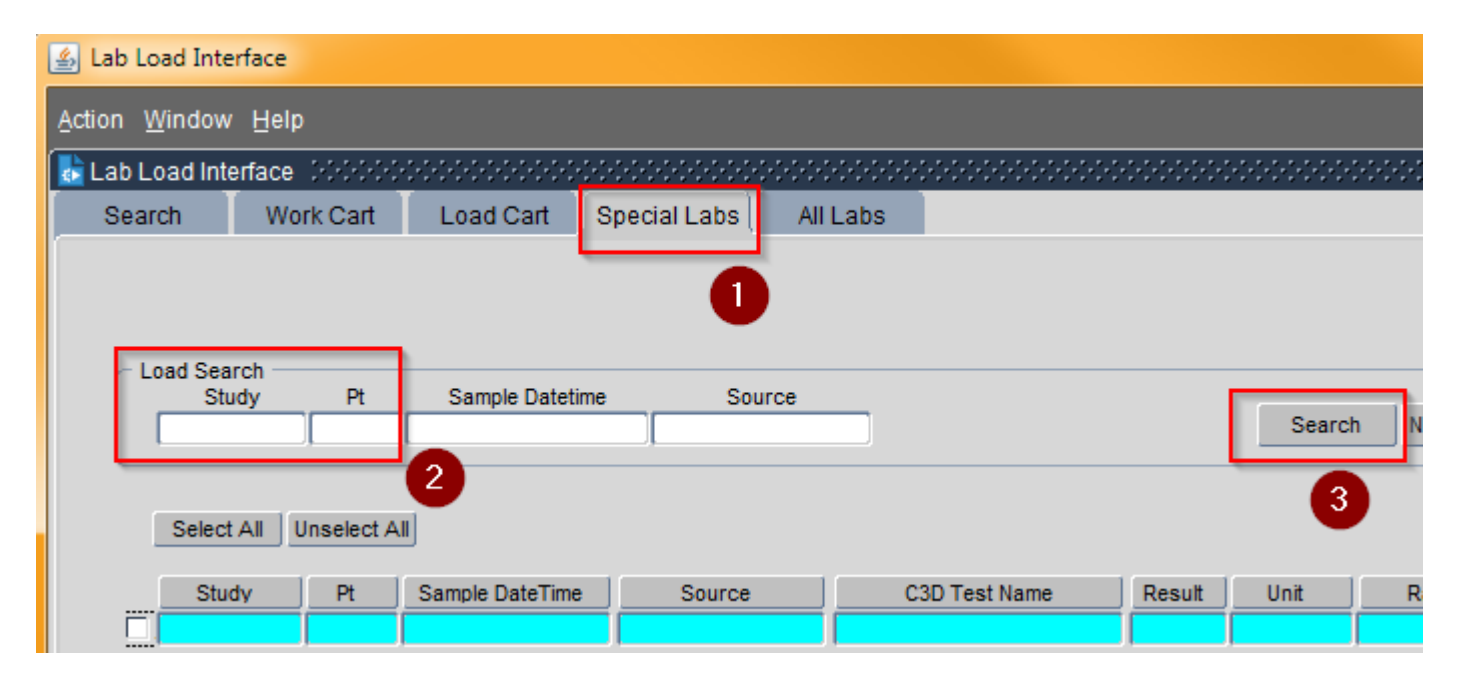

#### **LLI Special Labs**

• **Notice that two C3D Test Name have been mapped to two Sources.**

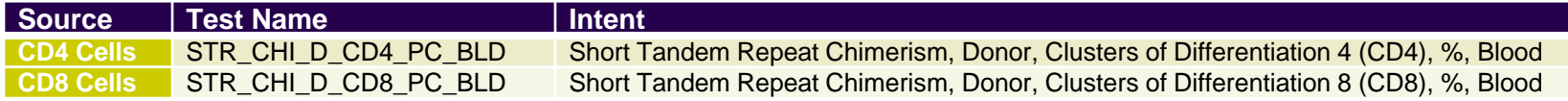

- **However, there are other Sources that have C3D Test Name STR\_CHI\_VAL1** 
	- *These are not mapped*

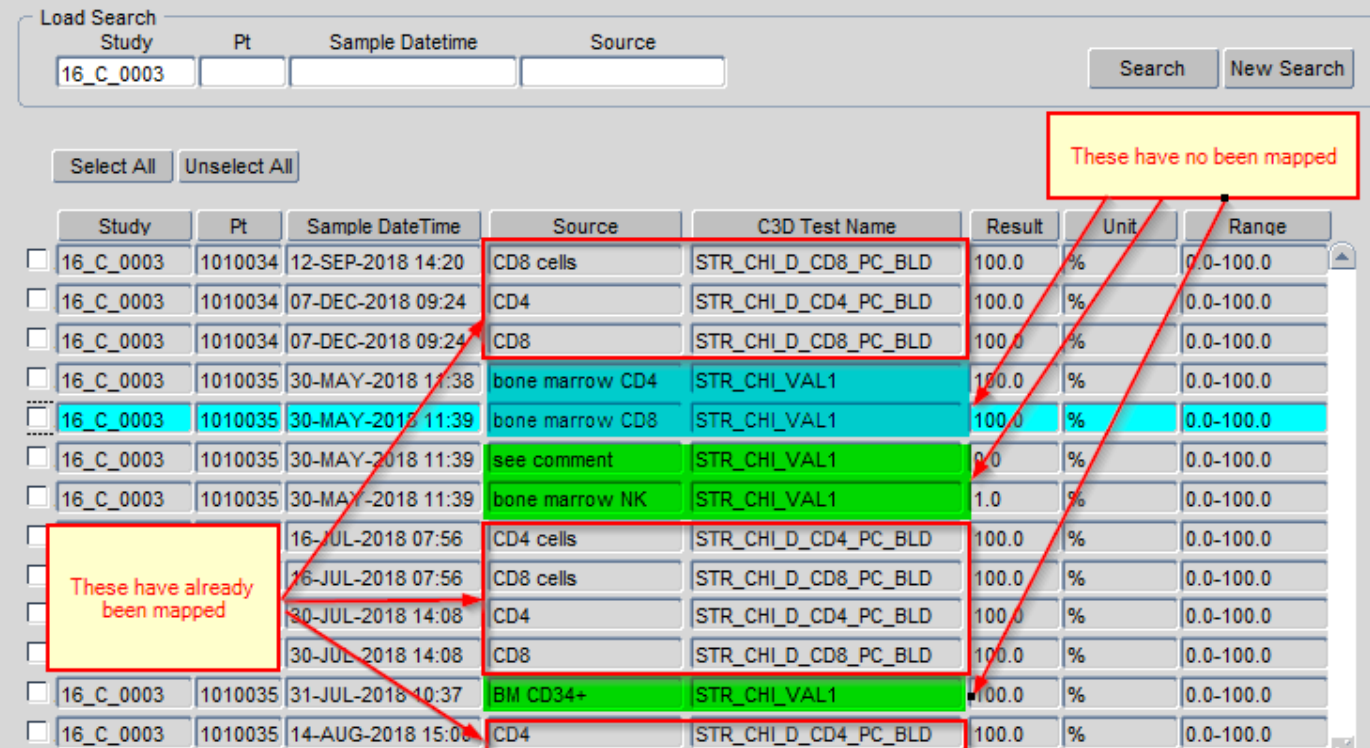

## **LLI Special Labs**

- **See Source 'bone marrow CD4'. It is associated with test STR\_CHI\_VAL1 – It has not mapped.**
- **If this test/result is needed in C3D, check Protocol design/calendar and CRIS order/result.**
- **If this test has the same intent as STR\_CHI\_D\_CD4\_PC\_BLD, then click on the ellipsys and select it from the list. Also, submit a ticket to the C3D Help Desk requesting the mapping of this source and C3D Test Name.**
- **If this test has a different intent, then a new C3D Test Name has to be created and mapped to the 'bone marrow CD4' source. Submit a ticket to the C3D Help Desk inlcuding a description of the intent of the test and to which Source it should be mapped. Provided Study, Patient, Source and Date/Time.**

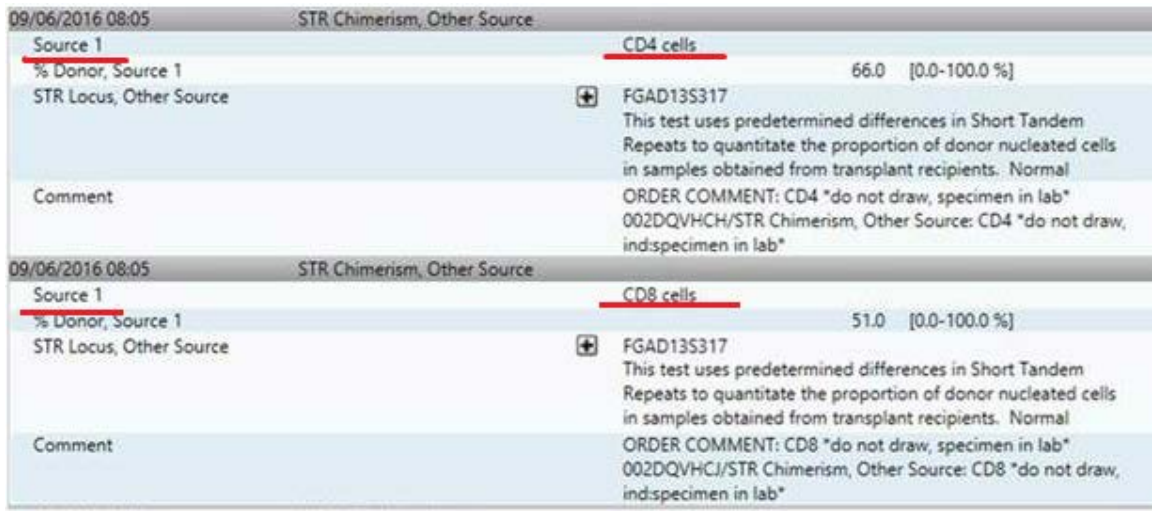

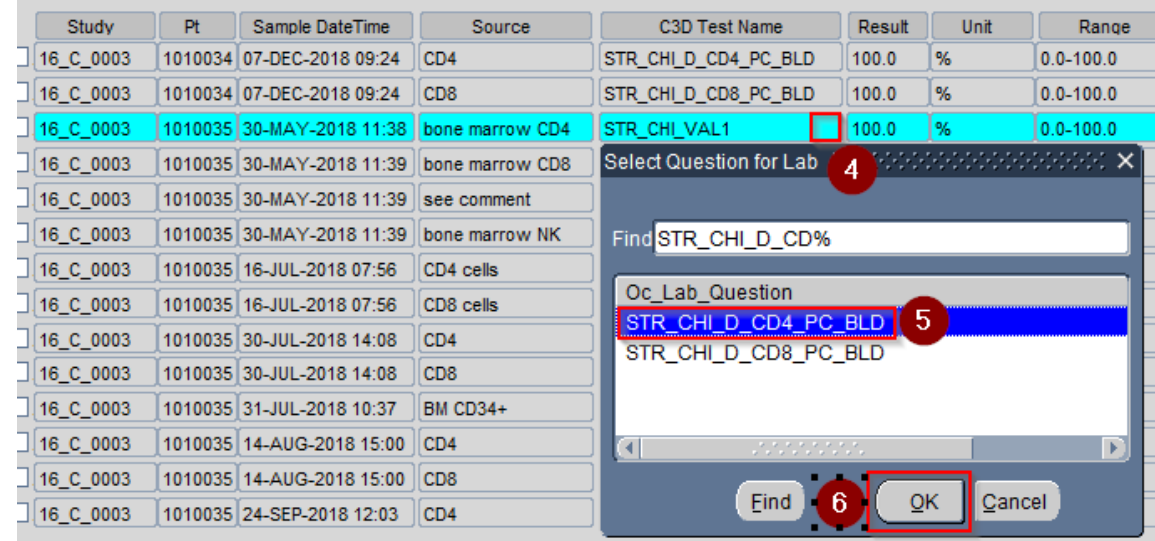

# **Questions?**

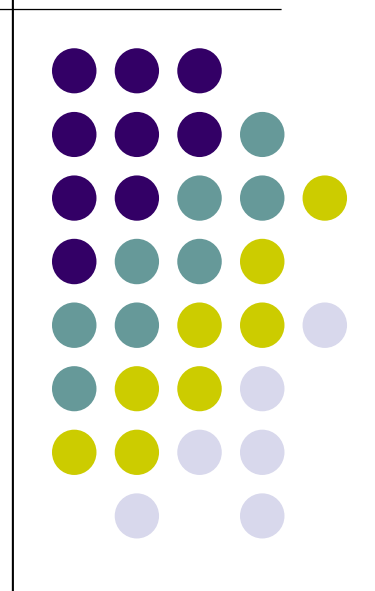